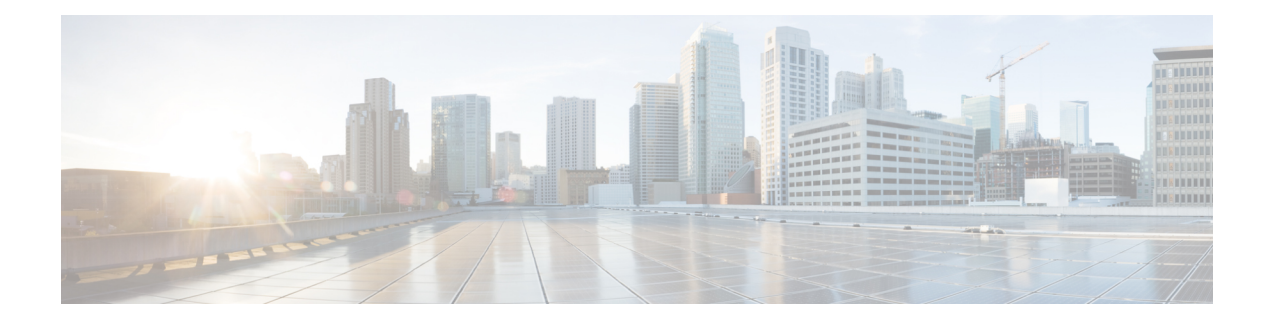

# **Configuring Wireless Support in a LISP VXLAN Fabric**

A wireless network uses radio waves to connect the end points to the rest of the network. The main components of a wireless network infrastructure are the wireless Access Points (APs) and a Wireless Controller. An AP allows a wireless-capable device to connect to a wired network. A wireless controller controls and manages all the APs in the network. It is responsible for the AP image and configuration management, radio resource management, client session management and roaming, and all the other wireless control plane functions.

This chapter describes only the configurations that are required to support a wireless network in a LISP VXLAN Fabric. Before you proceed, we recommend that you look through the earlier chapters of this document for the functionality and configuration of a LISP VXLAN fabric.

- Wireless Support in a LISP [VXLAN](#page-0-0) Fabric, on page 1
- Platforms that Support Wireless [Infrastructure](#page-4-0) in a LISP VXLAN Fabric, on page 5
- Wireless [Controller,](#page-4-1) on page 5
- Fabric [Access](#page-5-0) Points, on page 6
- [Workflow](#page-6-0) to Integrate Wireless in a LISP VXLAN Fabric, on page 7
- [Wireless](#page-8-0) Client Roams, on page 9
- Prerequisites for Configuring [Fabric-Enabled](#page-9-0) Wireless, on page 10
- How to Configure [Fabric-Enabled](#page-9-1) Wireless, on page 10
- Configuring Wireless Controller for [Fabric-Enabled](#page-16-0) Wireless (GUI), on page 17
- Configuration Example for [Fabric-Enabled](#page-20-0) Wireless, on page 21
- [Configuration](#page-32-0) Example for Embedded Wireless in a LISP VXLAN Fabric, on page 33

## <span id="page-0-0"></span>**Wireless Support in a LISP VXLAN Fabric**

A LISP VXLAN fabric supports the wireless infrastructure in the these modes: Over-the-Top Centralized Wireless and Fabric-Enabled Wireless.

### **Over-the-Top Centralized Wireless**

In an over-the-top (OTT) centralized wireless deployment, traditional wireless client traffic is encapsulated in Control and Provisioning of Wireless Access Points (CAPWAP) at the access point. The CAPWAP data is encapsulated in VXLAN at the fabric edge node, and forwarded to the fabric border node. At the border

node, the VXLAN encapsulation is removed and the CAPWAP data traffic is forwarded to the wireless controller.

The CAPWAP tunnel between wireless controller and an AP traverses the campus backbone network, using the wired fabric as a transport medium.

OTT wireless deployment is suitable when you are migrating from a traditional network to a LISP VXLAN fabric network, wherein you might want to first migrate the wired infrastructure and plan wireless integration at a later time.

#### **Figure 1: Over-the-Top Centralized Wireless Topology**

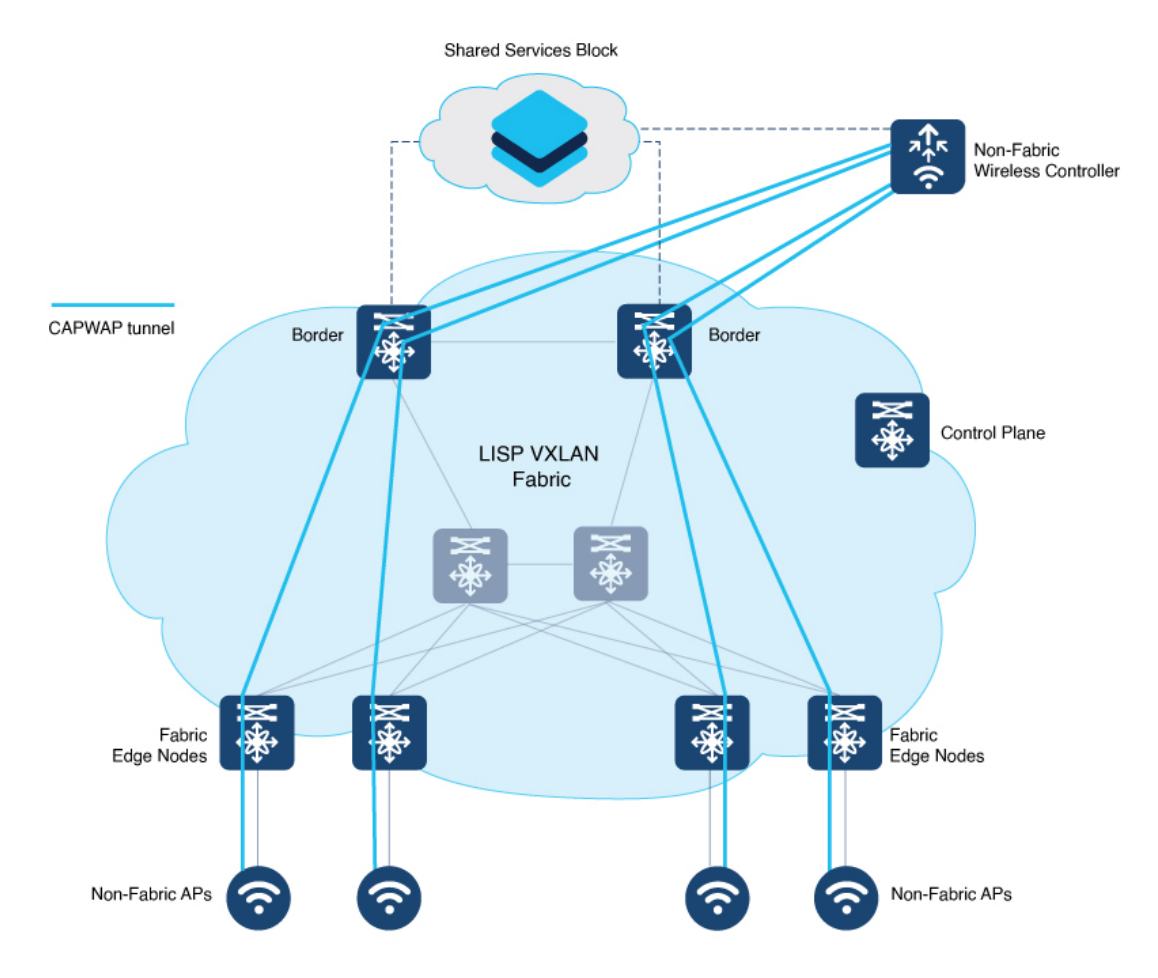

Consider the following before you deploy OTT centralized wireless in your LISP VXLAN fabric.

- Wireless controller is located external to the fabric.
- APs are connected to the fabric edge node and are located in the default instance in the fabric overlay. The APs are registered with the control plane node as wired clients.
- After an AP gets an IP address from DHCP, it joins the wireless controller through CAPWAP tunnel. For information on APconnectivity to wireless controller, refer to *Cisco Wireless Controller [Configuration](https://www.cisco.com/c/en/us/td/docs/wireless/controller/8-10/config-guide/b_cg810/ap_connectivity_to_cisco_wlc.html) [Guide](https://www.cisco.com/c/en/us/td/docs/wireless/controller/8-10/config-guide/b_cg810/ap_connectivity_to_cisco_wlc.html)*.
- Wireless SSID is mapped to the VLAN or subnet at wireless controller using dynamic [interfaces.](https://www.cisco.com/c/en/us/td/docs/wireless/controller/8-10/config-guide/b_cg810/ports_and_interfaces.html#info-dyn-interface)

Ш

- Wireless clients are authenticated and onboarded by the wireless controller.
- A network device that is located upstream of the border advertises the wireless network to the fabric border.
- Communication between a wired host in the fabric and a wireless client outside fabric occurs through the fabric border.

#### **Configuring OTT Centralized Wireless**

This task describes only the fabric configurations that are required to enable OTT wireless, assuming that the wireless infrastructure is already functioning in the traditional way.

#### **Before you begin**

- Ensure that you have configured the control plane node, border node, and fabric edge node in a LISP VXLAN fabric for wired clients. For configuration information, refer to the earlier chapters in this document.
- Ensure that there is a specific subnet reachability in the underlay (global routing table) for the wireless controller subnet at the access layer. This is required for the access points to connect to the wireless controller.

#### **Procedure**

**Step 1** On the fabric edge node, configure the switched virtual interface (SVI) for the AP VLAN.

#### **Example:**

```
interface Vlan92
description For APs
mac-address 0000.0c9f.ff39
 ip address 10.92.1.1 255.255.255.240
no ip redirects
no lisp mobility liveness test
lisp mobility APVlan92-IPV4
end
!
```
The same SVI is present on every fabric edge node, with the same Virtual IP address and MAC address. This makes it a default gateway for all traffic from the APs.

**Step 2** Configure Layer 3 VNI and Layer 2 VNI for the AP VLAN.

An AP is placed in the global routing table which has a LISP instance ID (VNI) attached.

In this example, Layer 3 instance ID for the global routing table is 4097 and the corresponding Layer 2 instance id is 8189.

#### **Example:**

```
router lisp
 instance-id 4097
  remote-rloc-probe on-route-change
  dynamic-eid APVlan92-IPV4
   database-mapping 10.92.1.0/28 locator-set rloc_set
   exit-dynamic-eid
   !
```

```
exit-instance-id
 !
instance-id 8189
 remote-rloc-probe on-route-change
 service ethernet
  eid-table vlan 92
   database-mapping mac locator-set rloc_set
   exit-service-ethernet
  !
 exit-instance-id
 !
exit-router-lisp
!
```
**Step 3** On the wireless controller, map the wireless SSID to the wireless client VLAN or subnet.

#### **Example:**

```
vlan 2055 //wireless client VLAN
name Client_VLAN1
```

```
//Create wireless Policy Profile
wireless profile policy diy-localOTT-open_profile
description diy-localOTT-open_profile
dhcp-tlv-caching
exclusionlist timeout 180
http-tlv-caching
service-policy input platinum-up
service-policy output platinum
vlan Client_VLAN1
no shutdown
```

```
//Create Wirless SSID
```

```
wlan diy-localOTT-open_profile 17 diy-localOTT-open
radio policy dot11 24ghz
radio policy dot11 5ghz
no security wpa
no security wpa wpa2
no security wpa wpa2 ciphers aes
no security wpa akm dot1x
no shutdown
//Create a Policy Tag to map the WLAN Profile to the Policy Profile
wireless tag policy wireless-policy-tag-open
```

```
wlan diy-localOTT-open_profile policy diy-localOTT-open_profile
```
### **Fabric-Enabled Wireless**

A fabric-enabled wireless network integrates the wireless infrastructure with the wired fabric network. In a fabric with integrated wired and wireless, a single infrastructure for wired and wireless connectivity provides a uniform experience by having a common overlay for both the wired and wireless hosts. Wireless users get all the advantages of a fabric such as enhanced security with uniform policy application, data plane optimization, and operational simplicity.

• Wireless controller controls and manages all wireless functions. It interacts with the fabric control plane to notify the control plane node of all the wireless client joins, roams and disconnects.

- Fabric control plane node maintains the endpoint locator database for both the wired and wireless clients. It resolves the lookup requests from the fabric edge nodes to locate the endpoints. The control plane node notifies the fabric edge and border nodes about the wireless client mobility and RLOC information.
- Fabric APs connect directly to the fabric edge nodes. A fabric AP establishes a Control and Provisioning of Wireless Access Points (CAPWAP) tunnel to the fabric wireless controller and connects as local-mode AP. It applies all wireless specific features like SSID policies, AVC, QoS, so on, to the wireless endpoints.
- Fabric edge node onboards an AP into the fabric. It serves as a single Layer 3 default gateway for all the connected endpoints.
- Control plane traffic between the fabric APs and the fabric wireless controller is through the CAPWAP tunnel.
- For the data plane, a fabric AP establishes a VXLAN tunnel to the fabric edge node. Wireless data traffic traverses through this tunnel to reach the fabric edge node. The fabric edge node terminates the AP VXLAN tunnel and the client data traffic is placed on the wired fabric network. The VXLAN tunnel between the fabric AP and the fabric edge node carries the segmentation and policy information to and from the fabric edge node.

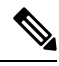

**Note** The rest of the document describes the fabric-enabled wireless mode of operation.

## <span id="page-4-0"></span>**Platforms that Support Wireless Infrastructure in a LISP VXLAN Fabric**

LISP VXLAN Fabric supports the following wireless devices:

- Cisco Catalyst 9800 Series Wireless Controller that is available in multiple form factors such as an Appliance, Cloud-based, or Embedded Wireless for a Switch.
- Wi-Fi 6 Access Points, which are the Cisco Catalyst 9100 Series APs.
- 802.11ac Wave 2 Access Points, which are the AP1540 Series, AP1560 Series, AP1800 Series, AP2800 Series, AP3800 Series, and AP4800 Series.

## <span id="page-4-1"></span>**Wireless Controller**

In a LISP VXLAN fabric, a wireless controller can either be hardware device or a software module that runs on a colocated control plane and border node.

The following table describes both these operational modes of a wireless controller.

<span id="page-5-1"></span>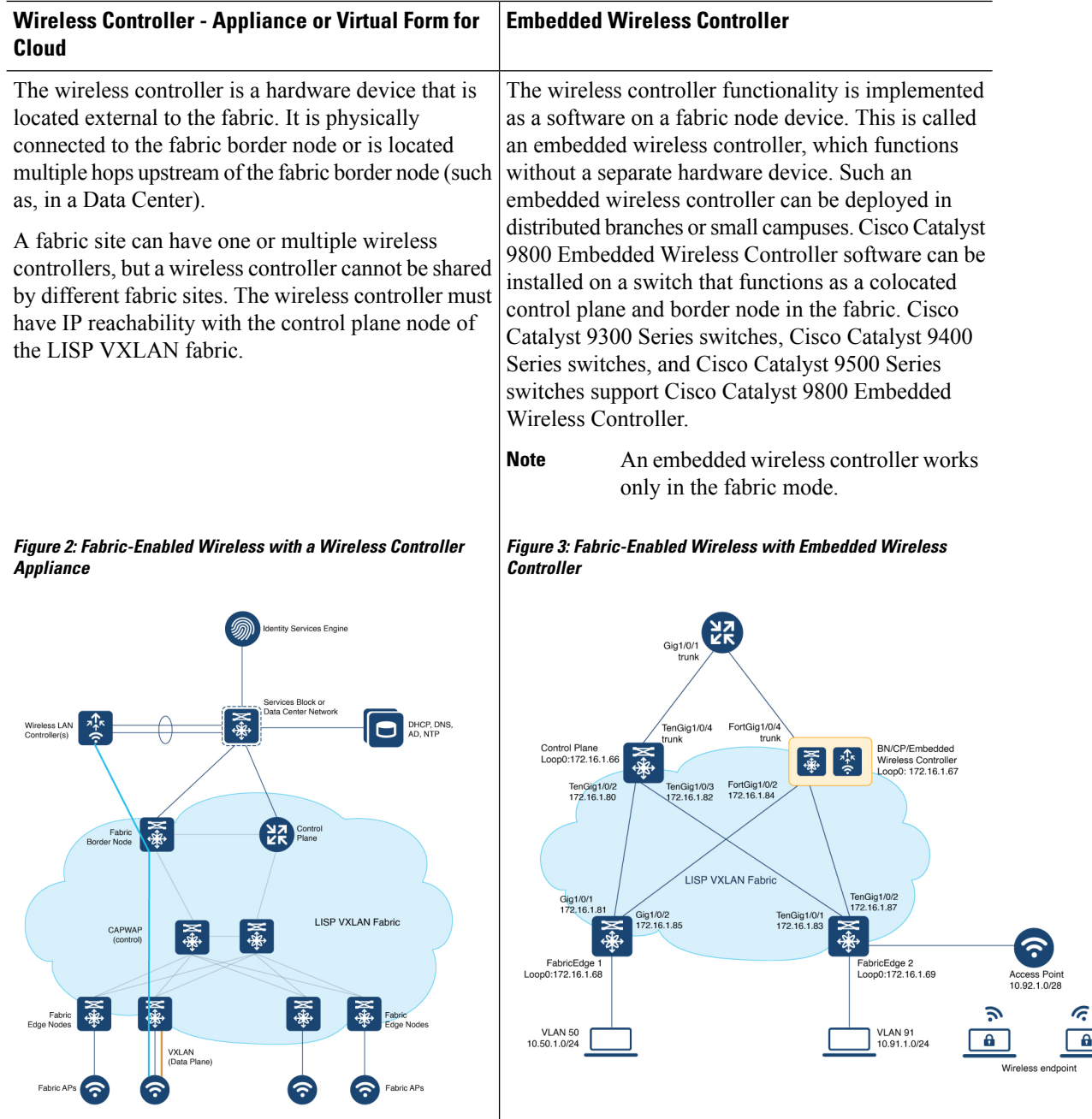

# <span id="page-5-0"></span>**Fabric Access Points**

The fabric APs connect directly to the fabric edge nodes and are part of the fabric overlay. AP subnets in the overlay are advertised to the external network and the wireless controller reaches the APs through the overlay. Control plane traffic from a fabric AP to the wireless controller (for the AP join operation) is through the CAPWAP tunnel.

Ш

All APs belong to a unique overlay virtual network called the Default Instance, which is mapped to the global routing table. A Default Instance connects network infrastructure elements like Access Points and Layer 2 switches to the fabric access layer. This unique overlay virtual network for all fabric APs simplifies the management of APs by including them within a single subnet.

Before onboarding the fabric APs, ensure that a default instance (instance-id 4097) is already configured on the fabric edge and border nodes. For configuration of a default instance, refer to *Configuring Fabric Edge Node* chapter. Map the AP subnet to the Layer 2 VNI and Layer 3 VNI for the Default Instance. Ensure that the fabric edge device is configured for Dot1x authentication of connected endpoints.

## <span id="page-6-0"></span>**Workflow to Integrate Wireless in a LISP VXLAN Fabric**

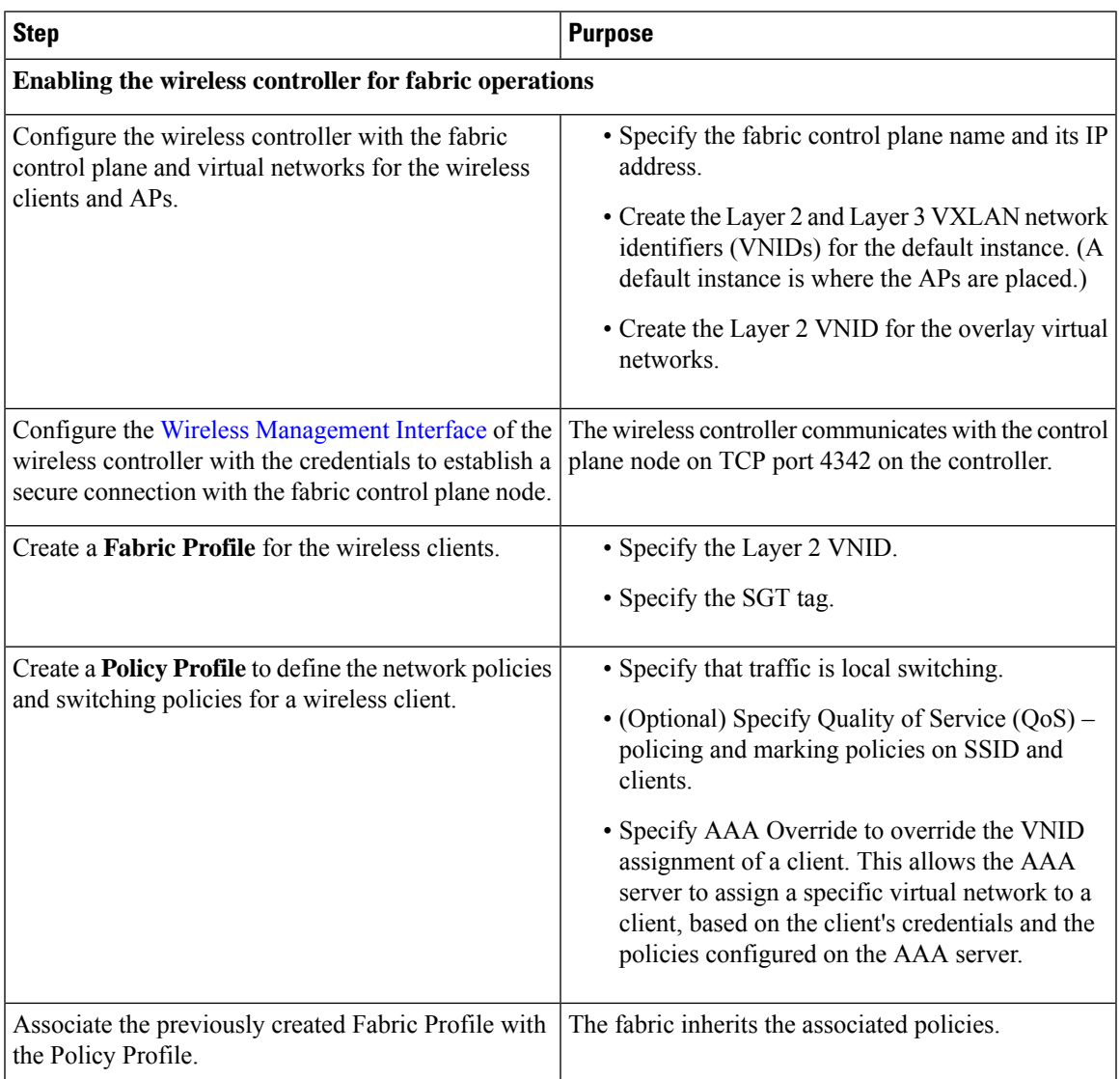

Before you begin the wireless integration, ensure that you have configured the fabric control plane node, border node, and the fabric edge node for a wired network.

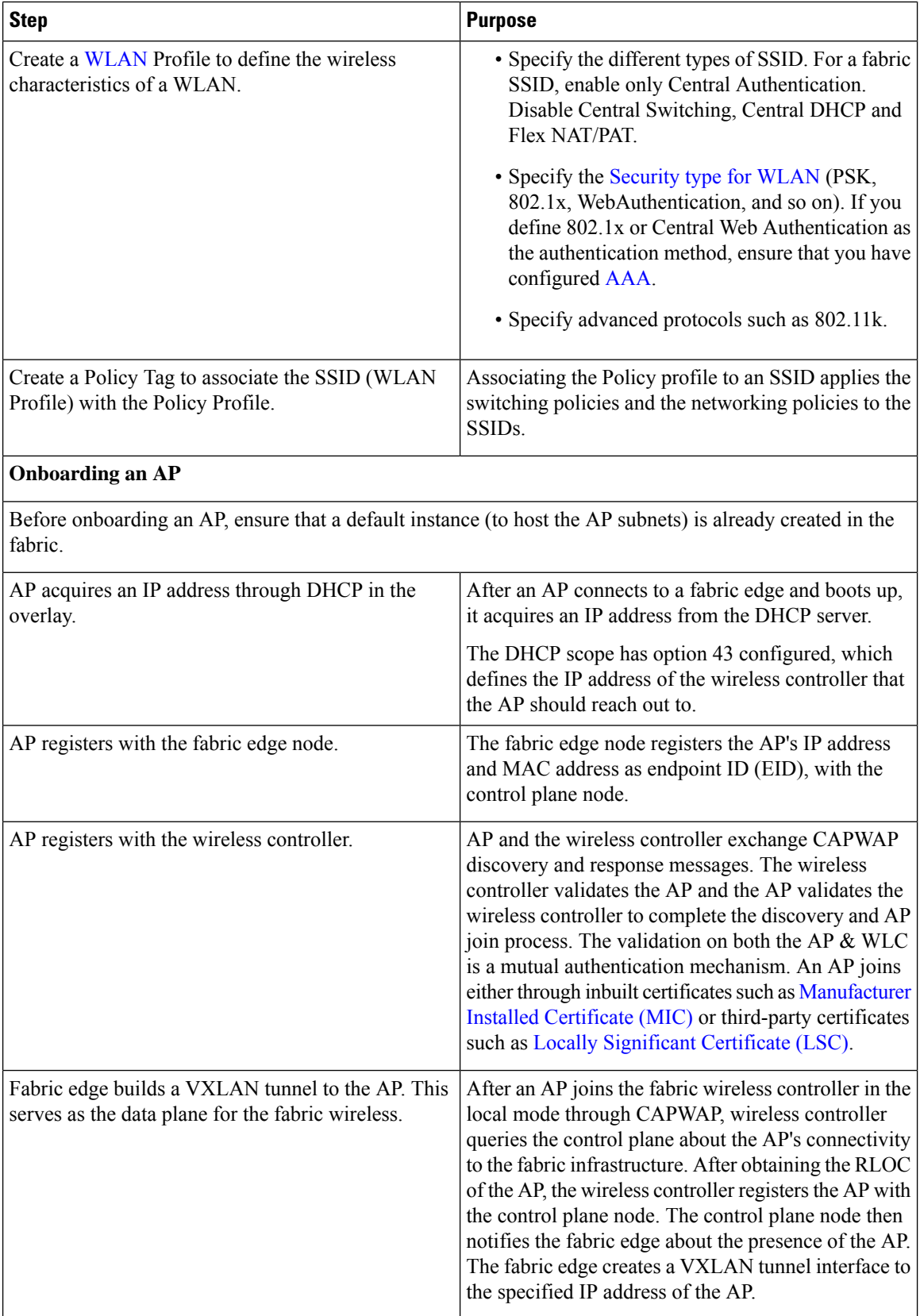

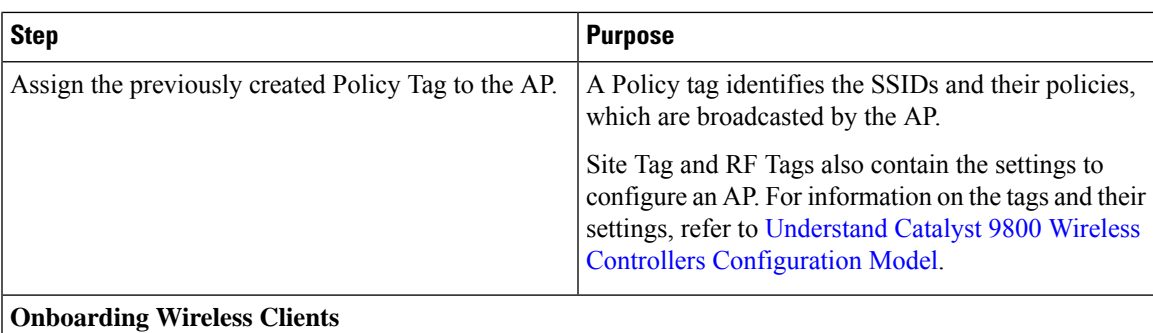

When a wireless client associates with a fabric AP, it is onboarded in the following manner:

- Client authenticates with the wireless controller on an SSID that is enabled for fabric.
- Wireless controller notifies the fabric AP to use VXLAN encapsulation to the fabric edge node and to populate the appropriate virtual network identifier (VNI) and source group tag (SGT) for that client in a VXLAN packet.
- Wireless controller registers the client's MAC address in the fabric control plane node database.
- After the client receives an IP address for itself through DHCP, the fabric edge node updates the control plane database with the client IP address. The MAC address and IP address of the client are mapped and correlated.

The wireless client can now communicate through the fabric network.

# <span id="page-8-0"></span>**Wireless Client Roams**

Consider a LISP VXLAN Wireless Figure 3: [Fabric-Enabled](#page-5-1) Wireless with Embedded Wireless Controller where there are two fabric edge nodes (Fabric Edge 1 and Fabric Edge 2). Access point AP1 is connected to Fabric Edge 1 and AP2 is connected to Fabric Edge 2. A Catalyst 9800 Series embedded wireless controller runs on the colocated border and control plane node.

When a client that is connected to AP1 roams to AP2 (inter-switch roaming), the following sequence of events occur:

- **1.** AP2 notifies the wireless controller about the client presence.
- **2.** The wireless controller updates the forwarding table of AP2 with the client's SGT and Layer 2 VNID.
- **3.** The wireless controller updates the control plane node database with the client's new RLOC (Fabric Edge 2).
- **4.** The control plane notifies Fabric Edge 2 to add the client MAC address to its forwarding table.
- **5.** The control plane then notifies Fabric Edge 1 to clean up the client info.
- **6.** On receiving traffic from the client, Fabric Edge 2 updates the control plane with the client's IP address.

An anycast gateway that is configured on all the fabric edges facilities seamless client roaming between the fabric edge nodes.

## <span id="page-9-0"></span>**Prerequisites for Configuring Fabric-Enabled Wireless**

- Ensure that the underlay network links are configured for routed access connectivity.
- Ensure that you have configured the fabric [control](b-179-lisp-vxlan-fabric-cg_chapter3.pdf#nameddest=unique_29) plane node, [border](b-179-lisp-vxlan-fabric-cg_chapter4.pdf#nameddest=unique_50) node, and the [fabric](b-179-lisp-vxlan-fabric-cg_chapter5.pdf#nameddest=unique_56) edge node for a wired network.
- <span id="page-9-2"></span>• Ensure that there is a specific subnet reachability in the underlay (global routing table) for the wireless controller subnet at the access layer. This is required for the access points to connect to the wireless controller.
- For an embedded wireless controller:

A fabric node switch that hosts the embedded controller should operate in Install mode for a wireless package to be installed on it. Install the Cisco Catalyst 9800 Series Wireless Controller as a sub-package on top of the base image on the fabric node switch.

For information on booting a switch in Install mode and installing a sub-package, refer to Cisco [Catalyst](https://www.cisco.com/c/en/us/td/docs/wireless/controller/9800/17-10/config-guide/b_wl_17_10_cg/m_vewlc_subpackage_install.html) 9800 Series Wireless Controller Software [Configuration](https://www.cisco.com/c/en/us/td/docs/wireless/controller/9800/17-10/config-guide/b_wl_17_10_cg/m_vewlc_subpackage_install.html) Guide.

Ensure that the wireless package is the same version as the base image on the switch (Cisco IOS XE). For example, if the switch is operating on Cisco IOS XE 17.10.1, install the 17.10.1 version of the wireless package on the switch.

To download a wireless package, go to the Software [Download](https://software.cisco.com/download/home) page, navigate to the switch family, and select the **IOS XE Wireless Controller Software Package** Software Type.

After the wireless package is installed, use the **show install summary** command on the switch to verify the version and state of the embedded wireless controller.

## <span id="page-9-1"></span>**How to Configure Fabric-Enabled Wireless**

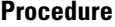

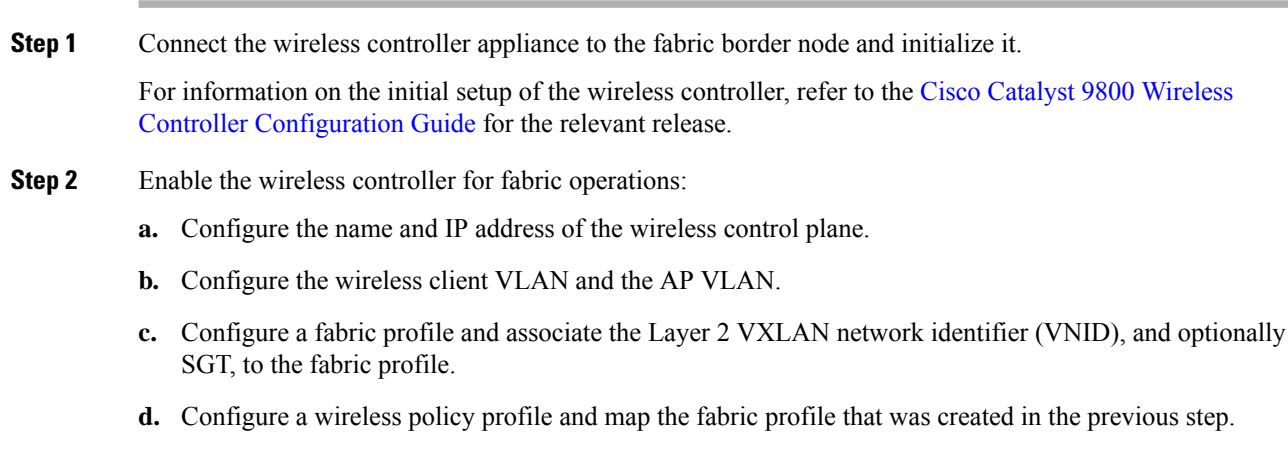

The following table describes the commands that configure a wireless controller for fabric operations.

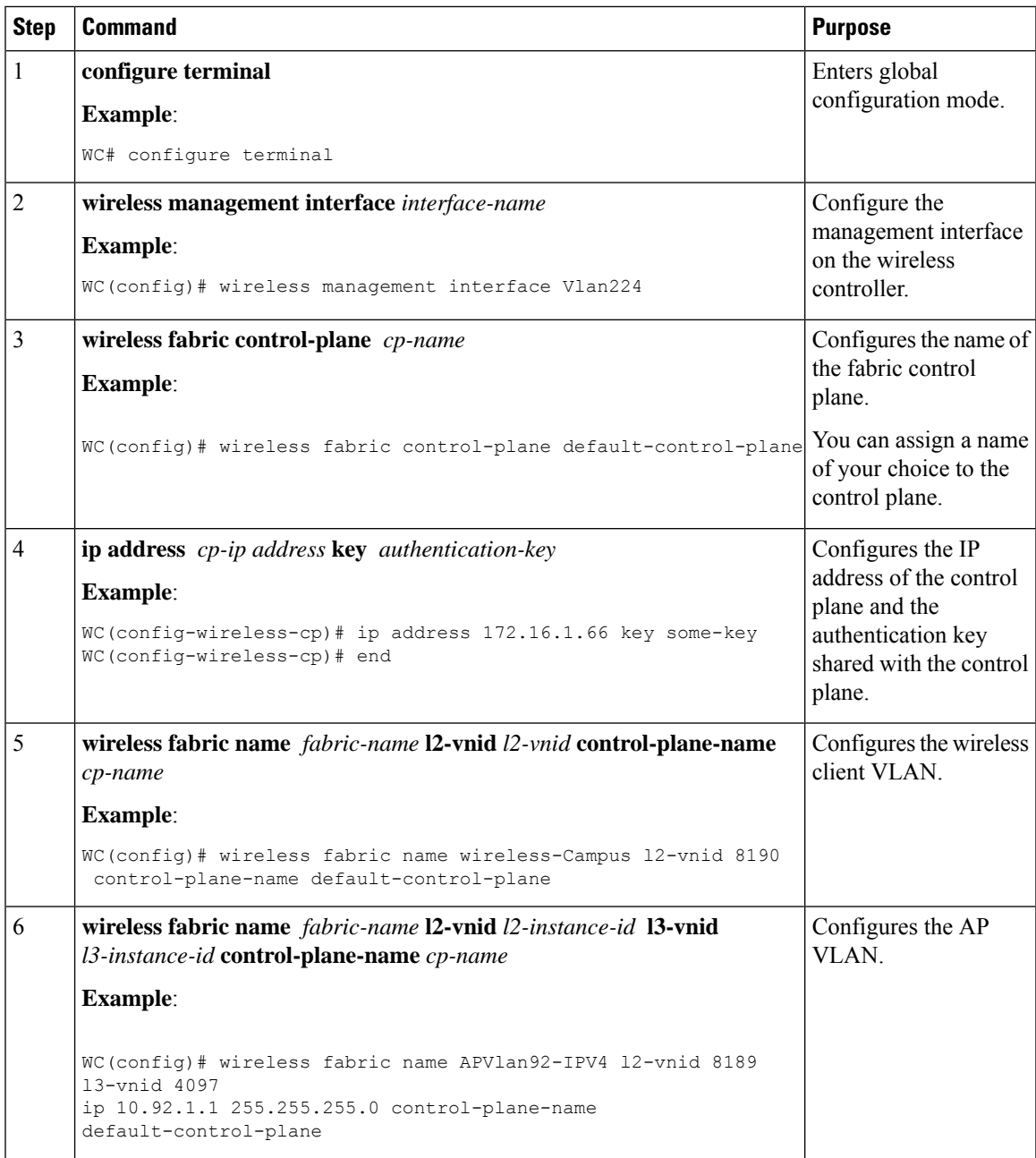

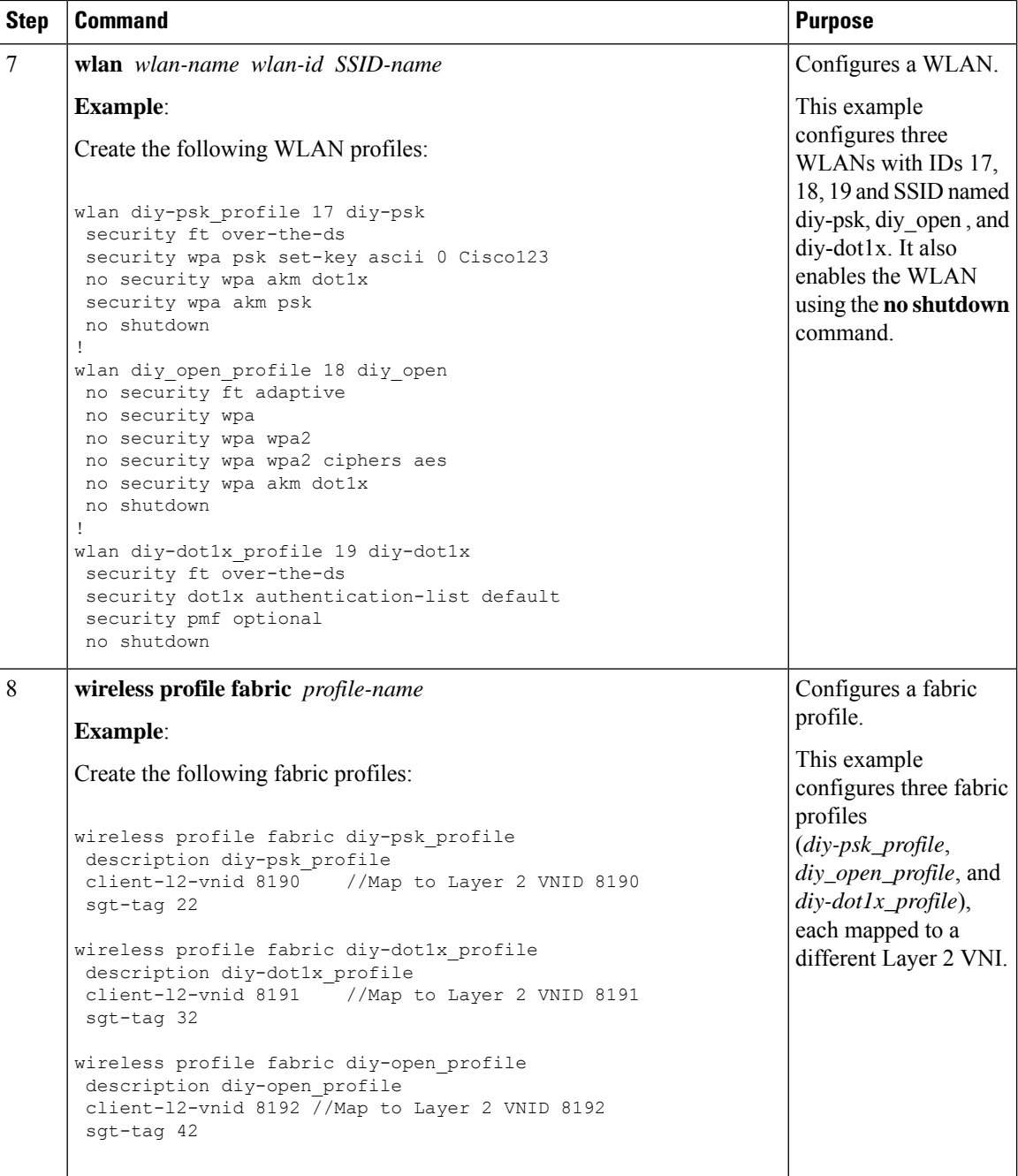

i.

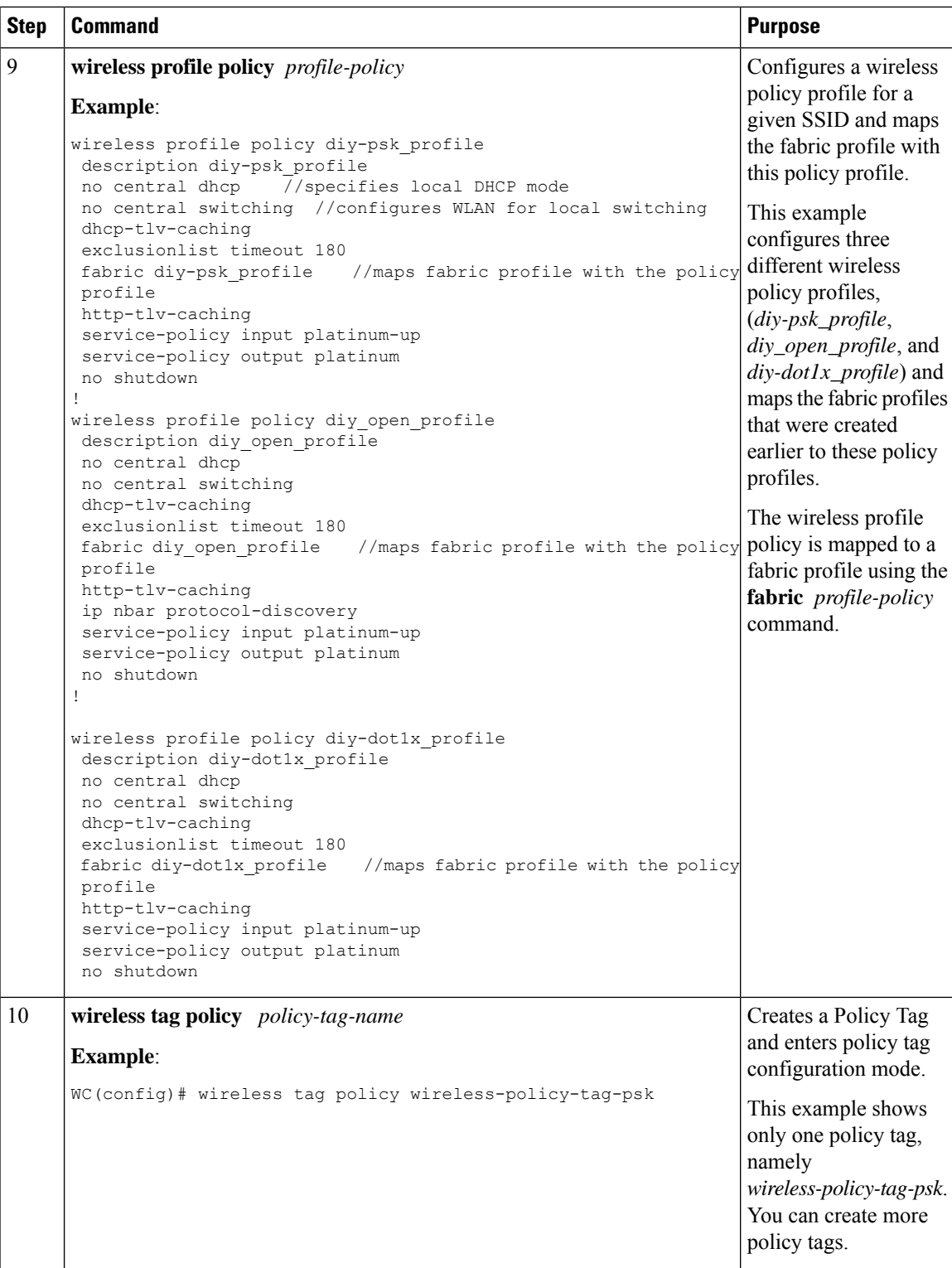

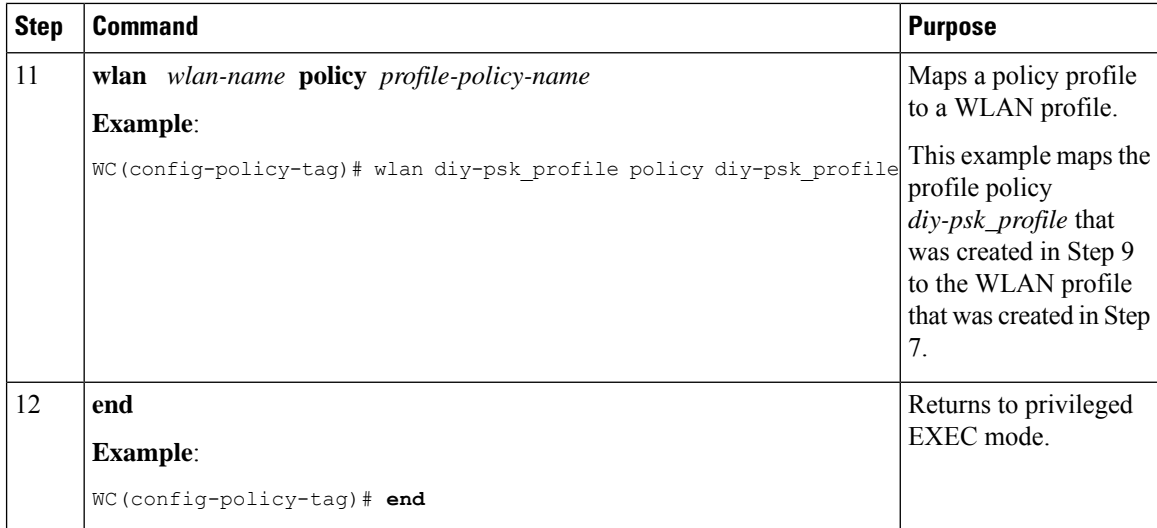

To see the GUI-based configurations of the wireless controller, click [Configuring](#page-16-0) Wireless Controller for [Fabric-Enabled](#page-16-0) Wireless (GUI).

- <span id="page-13-0"></span>**Step 3** Integrate the wireless controller with the fabric control plane.
	- a) On the control plane node, define a locator set for the wireless controller.

#### **Example:**

```
router lisp
locator-set WLC
192.168.224.4 //IP address of the Wireless Management Interface
exit-locator-set
```
b) On the control plane node, configure open passive TCP sockets to listen for incoming connections. The wireless controller communicates with the control plane node on TCP port 4342.

#### **Example:**

map-server session passive-open WLC

c) On the control plane node, configure the LISP Site to accept EID prefixes.

#### **Example:**

```
site site uci
 description map-server1
 authentication-key some-key
 eid-record instance-id 4097 10.92.1.0/28 accept-more-specifics //AP subnet
 eid-record instance-id 4099 10.51.1.0/24 accept-more-specifics //New subnet for wireless
clients
 eid-record instance-id 8189 any-mac
 eid-record instance-id 8190 any-mac
 eid-record instance-id 8191 any-mac
 exit-site
 !
exit-router-lisp
!
```
**Step 4** On the border node, update the map cache with the AP subnets.

#### **Example:**

```
router lisp
instance-id 4097 //Layer 3 instance-id for the default instance
```
Ш

```
remote-rloc-probe on-route-change
 service ipv4
  eid-table default
  map-cache 10.92.1.0/28 map-request
  exit-service-ipv4
  !
 exit-instance-id
!
exit-router-lisp
!
```
- **Step 5** Configure the fabric edge nodes to onboard the fabric APs. Do the following configurations on the fabric edge node.
	- a) Configure SVI interface for the wireless client VLAN.
		- Ensure that you assign the same MAC address for a given SVI, across all fabric edges within the fabric site. We recommend that you use a MAC address starting from the base range value of 0000.0C9F.F05F. **Note**
			- IPv6 client address assignment through Stateless Address Auto-Configuration (SLAAC) depends on Router Solicitation (RS), Router Advertisement (RA), Neighbor Solicitation (NS), and Neighbor Discovery (ND) message sequences. A default RA interval of 200 seconds results in a longer duration for IP address resolution. To enable faster address convergence using SLAAC, we recommend that you configure a lower RA interval, such as 1000 milliseconds.

#### **Example:**

```
interface Vlan51
description For Wirless Clients
mac-address 0000.0c9f.f3b7 //Common MAC address
vrf forwarding Campus
ip address 10.51.1.1 255.255.255.0
ip helper-address 192.168.136.1
no ip redirects
ip route-cache same-interface
no lisp mobility liveness test
lisp mobility wireless-Campus-IPV4
lisp mobility wireless-Campus-IPV6
ipv6 address 2001:192:168:166::1/96
ipv6 enable
ipv6 nd ra-interval msec 1000
ipv6 nd dad attempts 0
ipv6 nd managed-config-flag
ipv6 nd other-config-flag
ipv6 nd router-preference High
ipv6 dhcp relay destination 2001:192:168:136::1
ipv6 dhcp relay source-interface Vlan1023
ipv6 dhcp relay trust
!
```
- b) Configure SVI interface for the AP VLAN.
	- Ensure that you assign the same MAC address for a given SVI, across all fabric edges within the fabric site. We recommend that you use a MAC addressstarting from the base range value of 0000.0C9F.F05F. **Note**

#### **Example:**

```
interface Vlan92
description For APs
```

```
mac-address 0000.0c9f.ff39
ip address 10.92.1.1 255.255.255.240
no ip redirects
no lisp mobility liveness test
lisp mobility APVlan92-IPV4
end
!
```
c) Configure dynamic EID for the AP subnets in the default instance.

#### **Example:**

```
router lisp
 instance-id 4097
  remote-rloc-probe on-route-change
   dynamic-eid APVlan92-IPV4
   database-mapping 10.92.1.0/28 locator-set rloc_set
   exit-dynamic-eid
   !
 exit-instance-id
 !
```
d) Configure Layer 3 VNI for the wireless client subnet.

#### **Example:**

```
instance-id 4100
 remote-rloc-probe on-route-change
 dynamic-eid wireless-Campus-ipv4
  database-mapping 10.51.1.0/24 locator-set rloc_set
  exit-dynamic-eid
  !
 dynamic-eid wireless-Campus-ipv6
  database-mapping 2001:DB8:2051::/64 locator-set rloc_set
  exit-dynamic-eid
  !
 service ipv4
  eid-table vrf Campus
  map-cache 0.0.0.0/0 map-request
  exit-service-ipv4
  !
 service ipv6
  eid-table vrf Campus
  map-cache ::/0 map-request
  exit-service-ipv6
  !
 exit-instance-id
 !
```
e) Configure Layer 2 VNI for AP VLAN.

#### **Example:**

```
instance-id 8189
remote-rloc-probe on-route-change
 service ethernet
  eid-table vlan 92
  database-mapping mac locator-set rloc_set
  exit-service-ethernet
 !
 exit-instance-id
!
```
f) Configure Layer 2 VNI for the wireless client VLAN.

#### **Example:**

```
instance-id 8190
 remote-rloc-probe on-route-change
  service ethernet
  eid-table vlan 51
  database-mapping mac locator-set rloc_set
  exit-service-ethernet
  !
 exit-instance-id
 !
exit-router-lisp
!
```
g) Enable DHCP Snooping on the AP and Client VLANs.

#### **Example:**

```
ip dhcp snooping vlan 51,92
```
# <span id="page-16-0"></span>**Configuring Wireless Controller for Fabric-Enabled Wireless (GUI)**

### **Configuring a Fabric and its Control Plane (GUI)**

#### **Procedure**

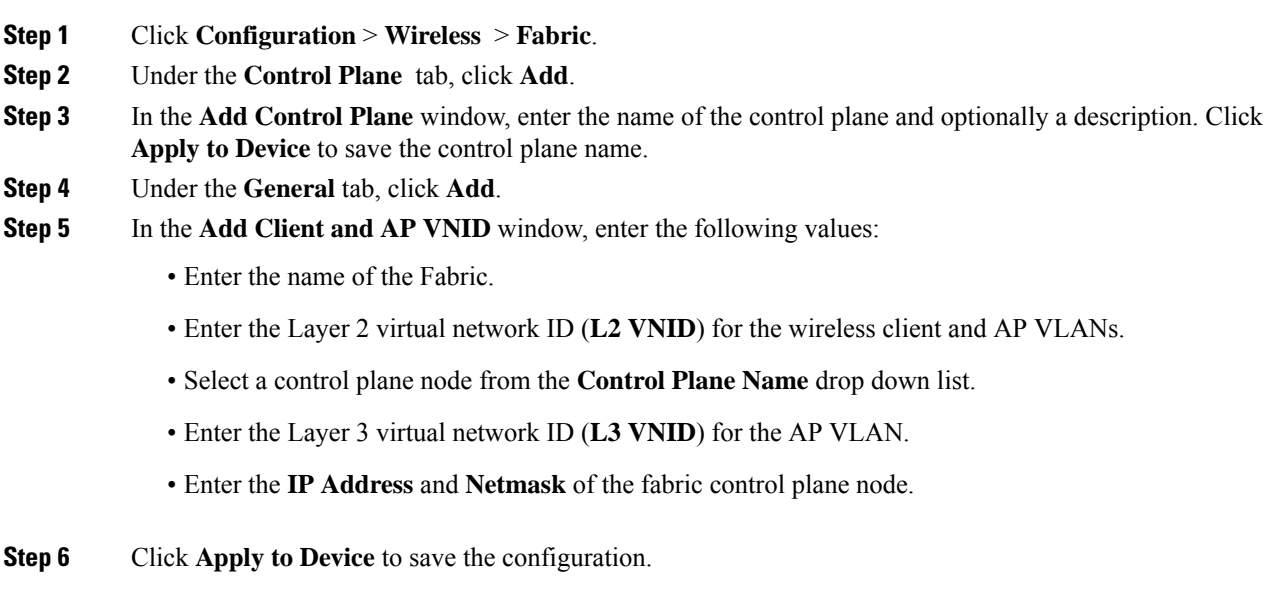

### **Configuring a Fabric Profile (GUI)**

#### **Procedure**

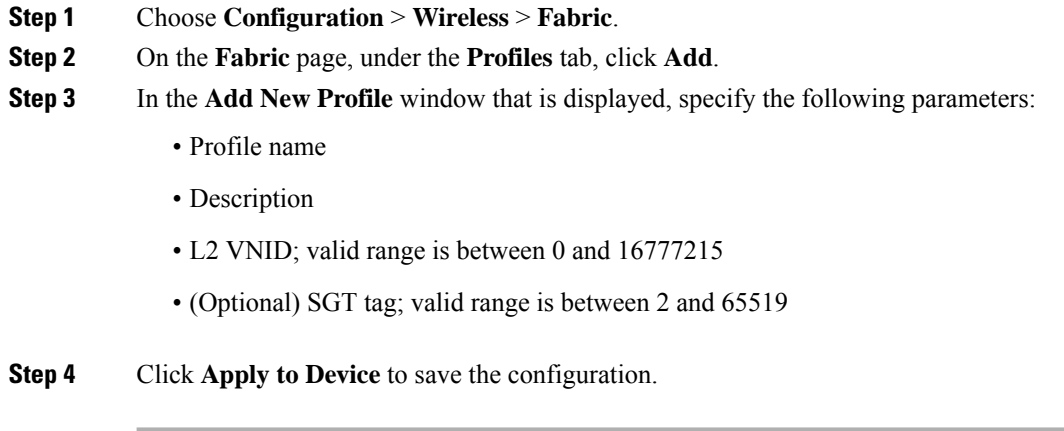

## **Configuring a Wireless Profile Policy (GUI)**

#### **Procedure**

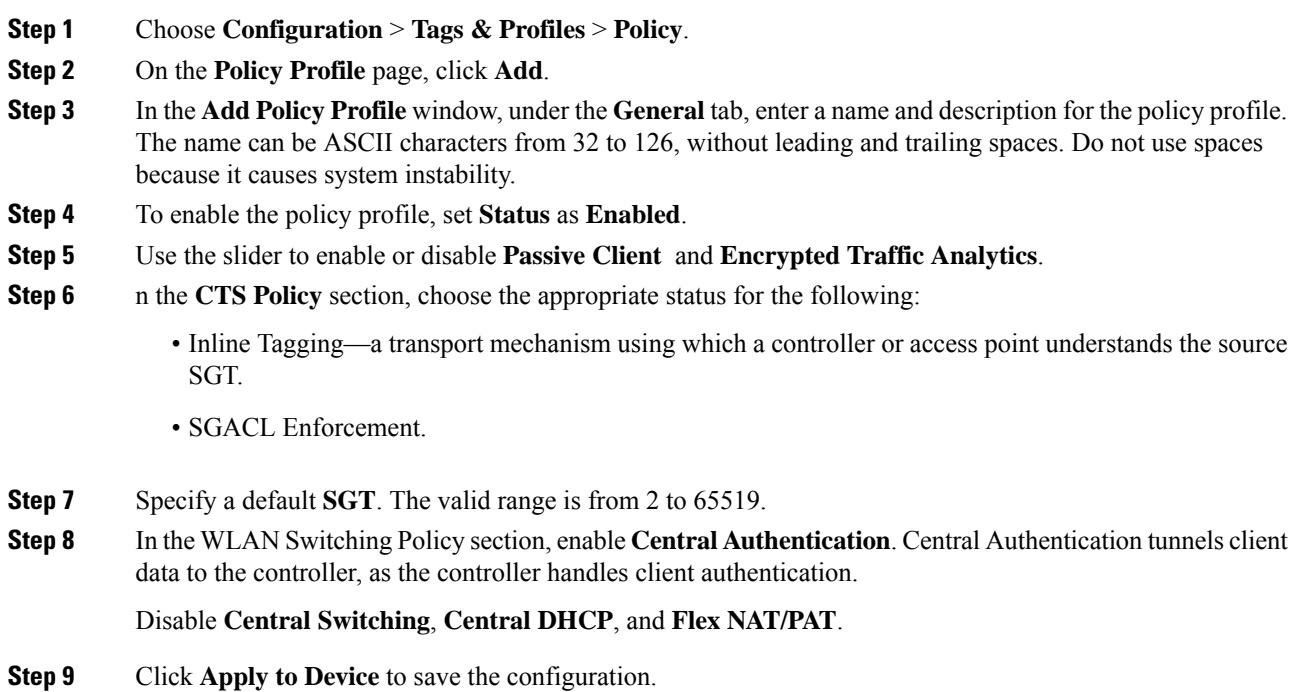

### **Creating a WLAN Profile (GUI)**

#### **Procedure**

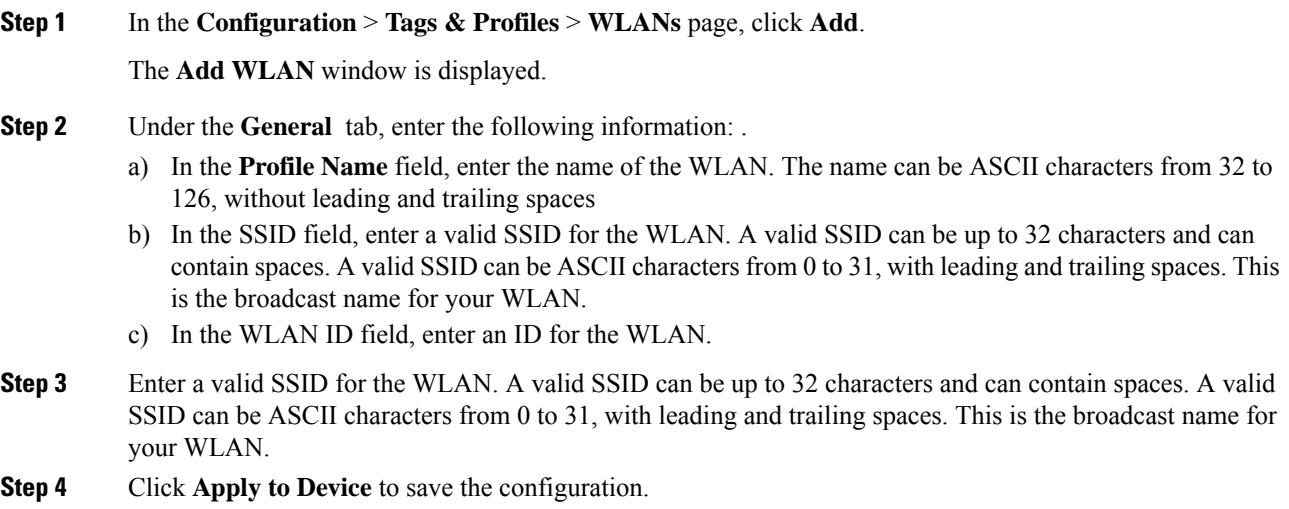

### **Configuring WLAN Security (GUI)**

An authentication method sets the method by which a client can access the WLAN and decides the level of security on the WLAN.

Set up the authentication configurations and filters for the WLAN depending on the method you have chosen. These include the keys, filters, ACLs, and parameter maps as applicable to the selected authentication method.

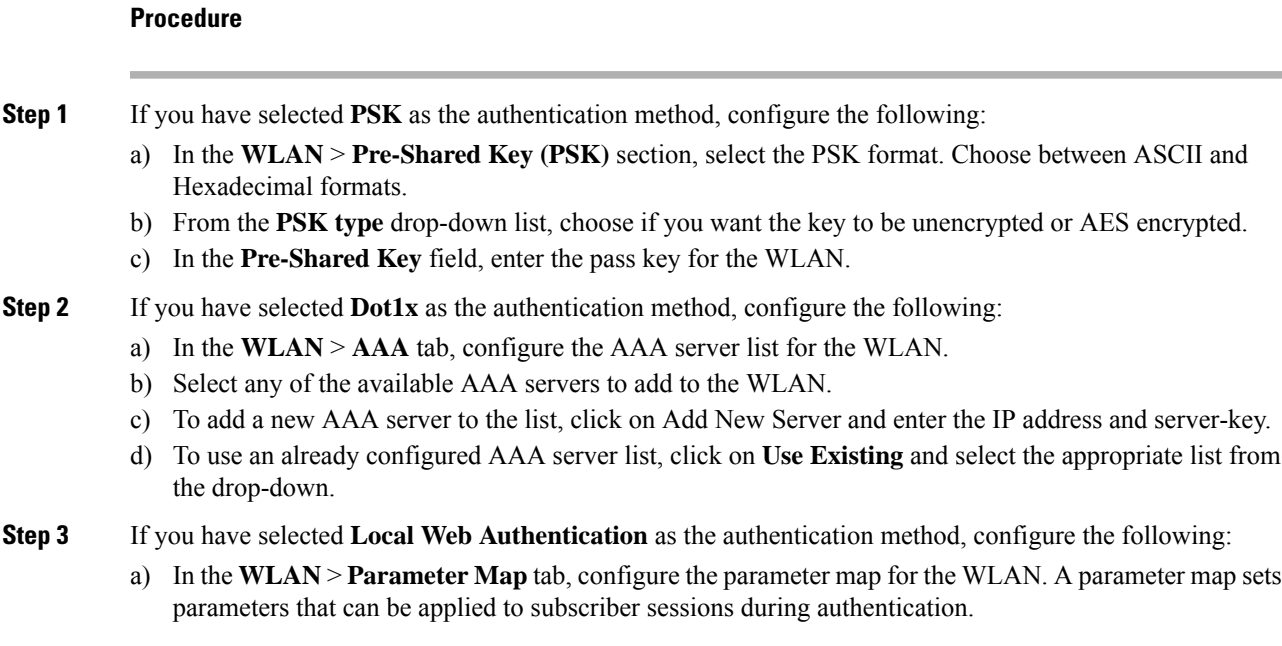

- **1.** In the **Global Configuration** section, configure the global parameter map.
- **2.** Enter an IPv4 or IPv6 address to configure a virtual IP address for redirecting the clients to the login page of the controller.
- **3.** From the Trustpoint drop-down list, select the trustpoint for HTTPS login page. The trustpoint corresponds to the device certificate the controller will use in conjunction with the virtual IP and hostname.
- **4.** In the **WLAN Specific Configuration** section, either create a new parameter map for the WLAN, or select an existing parameter map from the drop-down list.
- b) In the **WLAN** > **Local Users** tab, enter the username in the local database to establish a username-based authentication system.
	- **1.** Enter the user name to be saved.
	- **2.** From the **Password Encryption** drop-down list, choose if you want the password to be unencrypted or encrypted.
	- **3.** In the **Password** field, specify the password the user must enter to gain access to the switch. The password must be from 1 to 25 characters and can contain embedded spaces.
	- **4.** Click on the **+** sign to add the credentials to the database. Add as many user credentials as required.
- **Step 4** If you have selected **External Web Authentication** as the authentication method, configure the following:
	- a) In the **WLAN** > **Parameter Map** tab, configure the parameter map for the WLAN.
		- **1.** In the **Global Configuration** section, configure the global parameter map.
		- **2.** Enter an IPv4 or IPv6 address to configure the virtual IP address of the external web authentication login page to which the guest users are redirected.
		- **3.** From the **Trustpoint** drop-down list, select the trustpoint for HTTPS login page. The trustpoint corresponds to the device certificate the controller will use in conjunction with the virtual IP and hostname.
		- **4.** In the **WLAN Specific Configuration** section, either create a new parameter map for the WLAN, or select an existing parameter map from the drop-down list.
		- **5.** To create a new parameter map, enter the parameter-map name.
		- **6.** In the **Redirect URL for login** field, enter the URL of the external server that will host the authentication page for login.
		- **7.** In the **Portal IPV4 Address** field, enter the IPv4 address of the external server to send redirects. If the external server uses an IPv6 address, in the **Portal IPV6 Address** field, enter the IPv6 address of the portal to send redirects.
	- b) In the **WLAN > ACL / URL Filter** tab, configure the ACL rules and the URL filter list.
		- **1.** In the **Pre Auth ACL** section, enter the name of the ACL.
		- **2.** In the **IP address** field, enter the source IP address and the destination IP address. This will configure the ACL to permit packet transfer from and to the specified IP address. You can add as many IP addresses as required.
- **3.** In the **URL Filter** section, enter a name for the URL Filter list that you are creating.
- **4.** Use the slider to set the list action to **Permit** or **Deny** the URLs.
- **5.** Specify the URLs in the **URLs** box. Enter every URL on a new line.
- **Step 5** If you have selected Central Web Authentication as the authentication method, configure the following:
	- a) In the **WLAN > AAA/ACL** tab, configure the AAA server list and ACL for the WLAN.
	- b) In the **AAA Configuration** section, select any of the available AAA servers to add to the WLAN. This will be the server where the clients will get authenticated.
	- c) To add a new AAA server to the list, click on **Add New Server** and enter the IP address and server-key.
	- d) To use an already configured AAA server list, click on **Use Existing** and select the appropriate list from the drop-down.
	- e) In the **ACL List** section, enter the name of the ACL. This ACL will contain the rules regarding URLs that can be accessed by the client and should match the name configured on the RADIUS server.

**Step 6** Click **Apply to Device** to save the configuration.

### **Configuring Policy Tag (GUI)**

#### **Procedure**

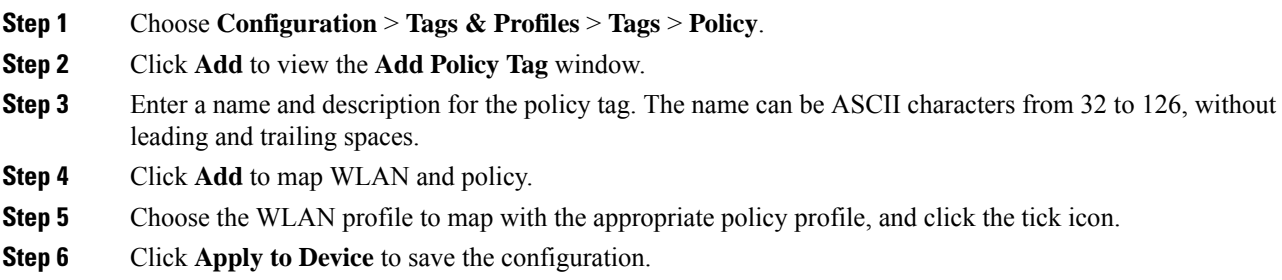

#### **What to do next**

Click [Step](#page-13-0) 3 to continue the fabric configurations for integrating wireless.

### <span id="page-20-0"></span>**Configuration Example for Fabric-Enabled Wireless**

The example configurations described below are for the control plane node and the fabric edge node of a LISP VXLAN fabric shown in Figure 4: [Fabric-enabled](#page-21-0) Wireless Topology. An upstream router connects the external border and the wireless controller. A fabric-enabled AP (10.92.1.0) is connected to Fabric Edge 2 (172.16.1.69) and is on VLAN 92. The wireless client IP subnets are 10.51.1.0/24 and 2001:DB8:2051::/64.

Access Point 10.92.1.0/28

Wireless endpoint

r.

A

ىر:

A

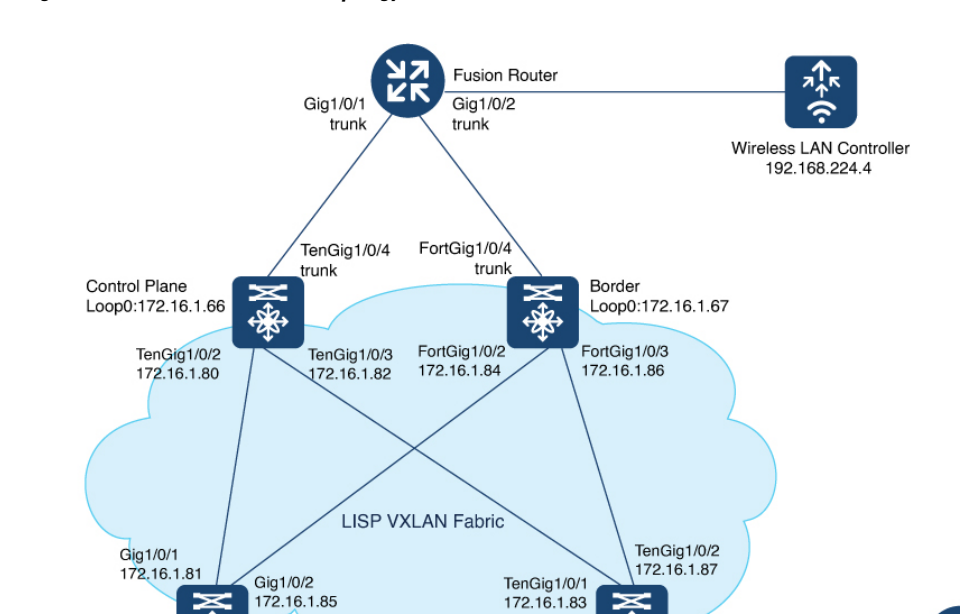

172.16.1.83

P ⋜ ♣

FabricEdge 2<br>Loop0:172.16.1.69

VLAN 91

10.91.1.0/24

<span id="page-21-0"></span>**Figure 4: Fabric-enabled Wireless Topology**

 $\cdot \frac{1}{2}$ 2

FabricEdge 1<br>Loop0:172.16.1.68

**VLAN 50** 

10.50.1.0/24

The example shows only the LISP configurations on the fabric nodes.

 $\mathbf l$ 

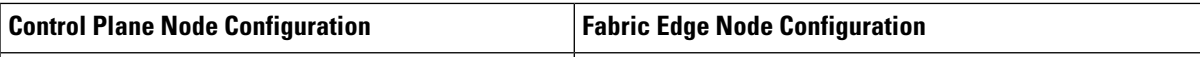

 $route$ loca<br>loca

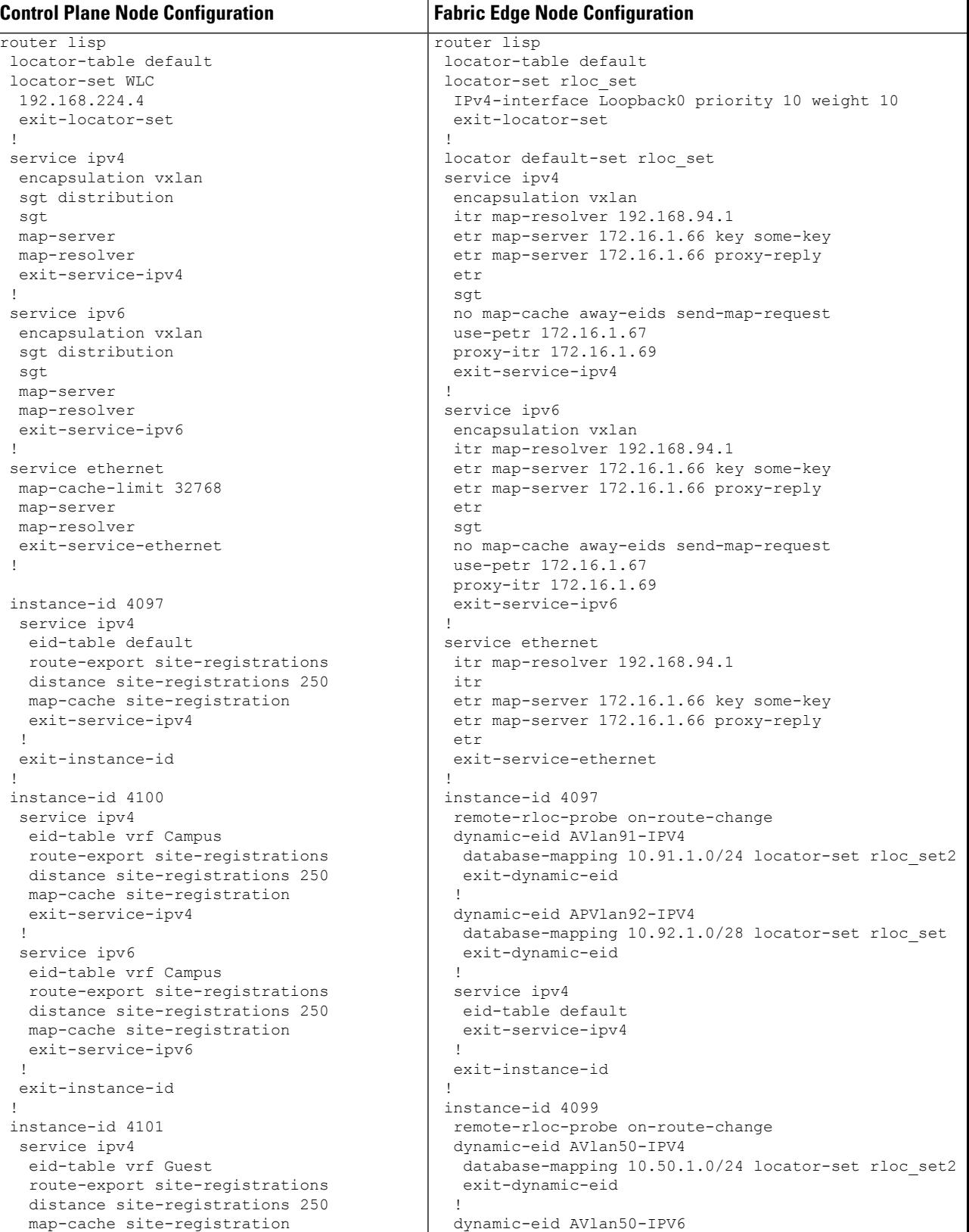

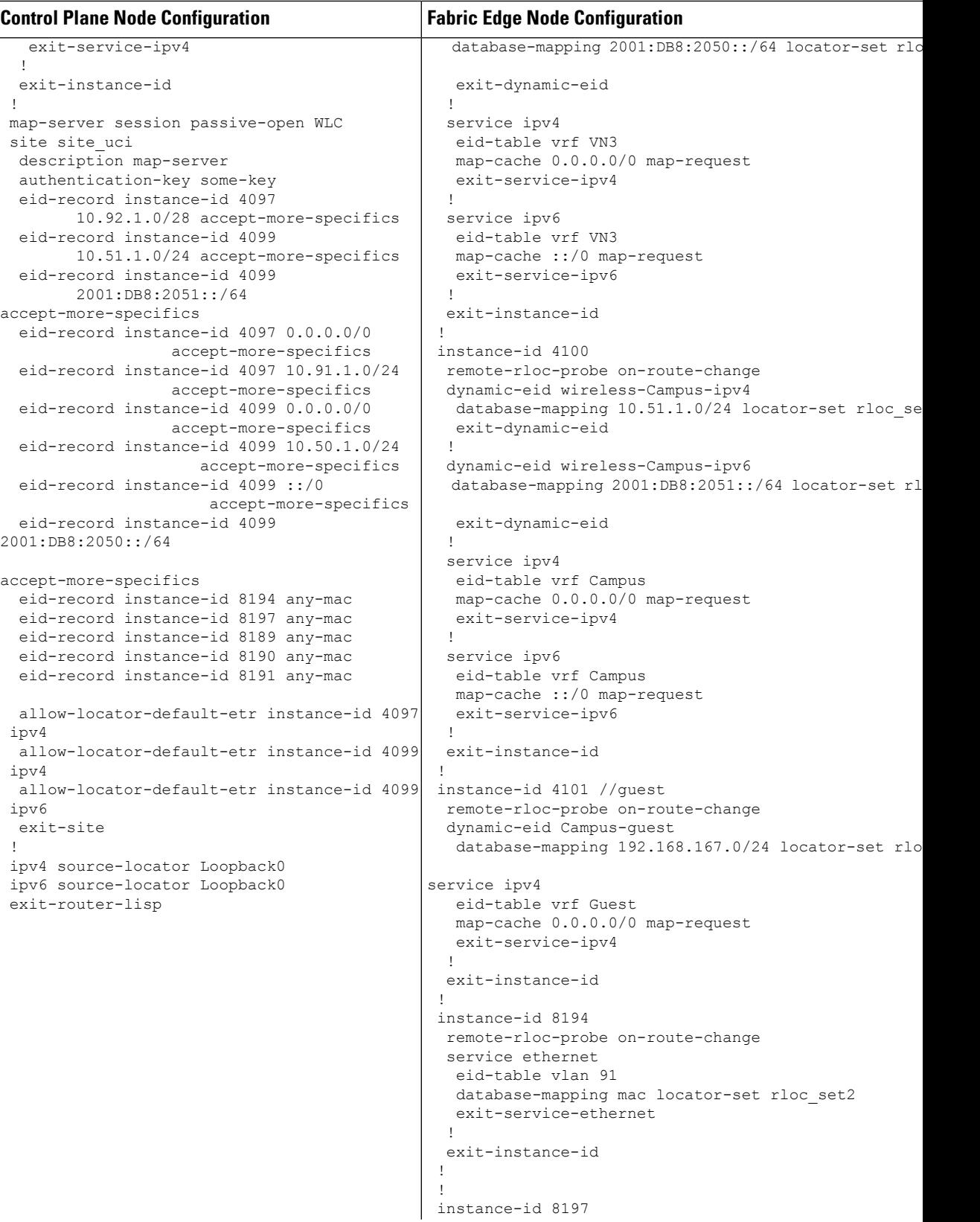

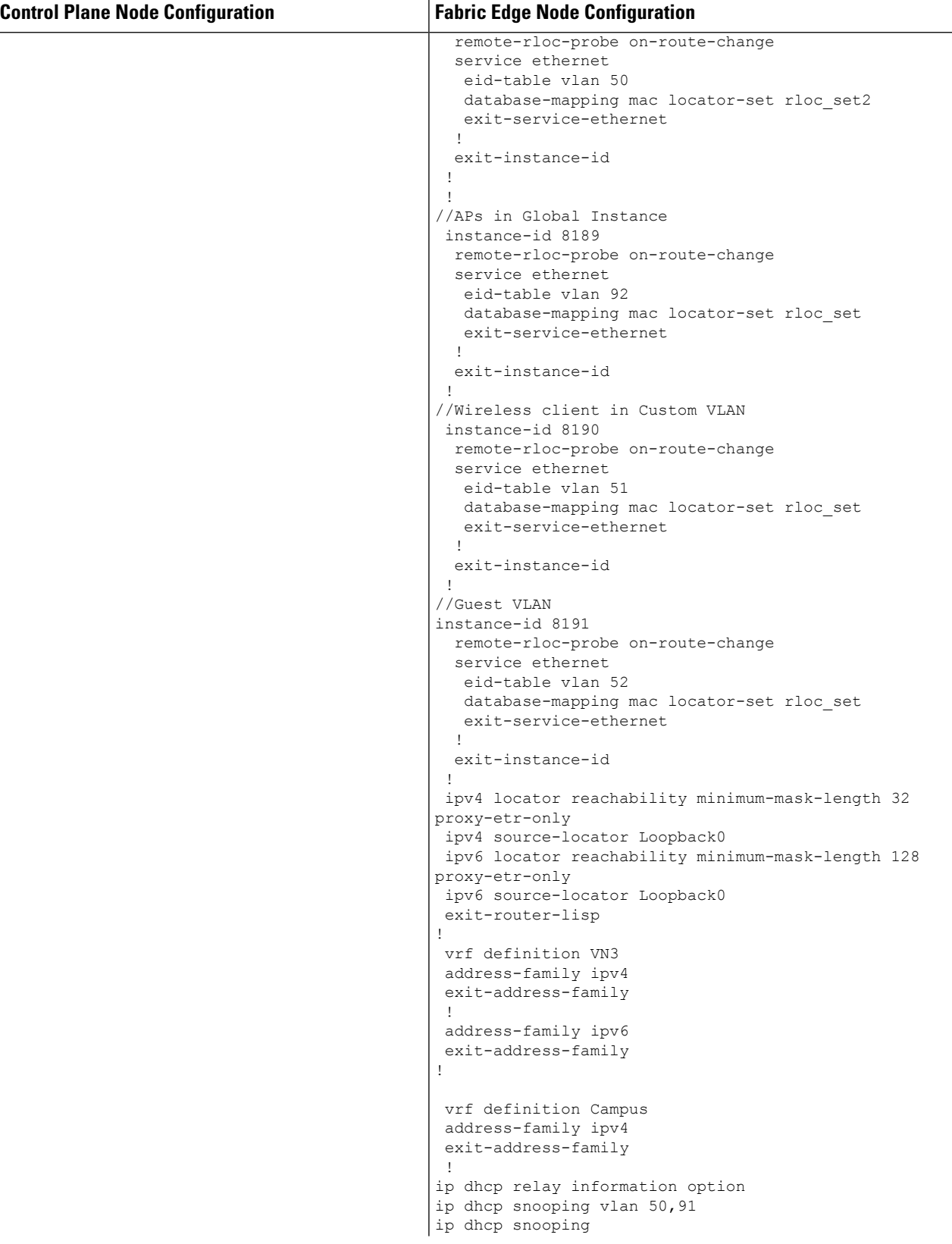

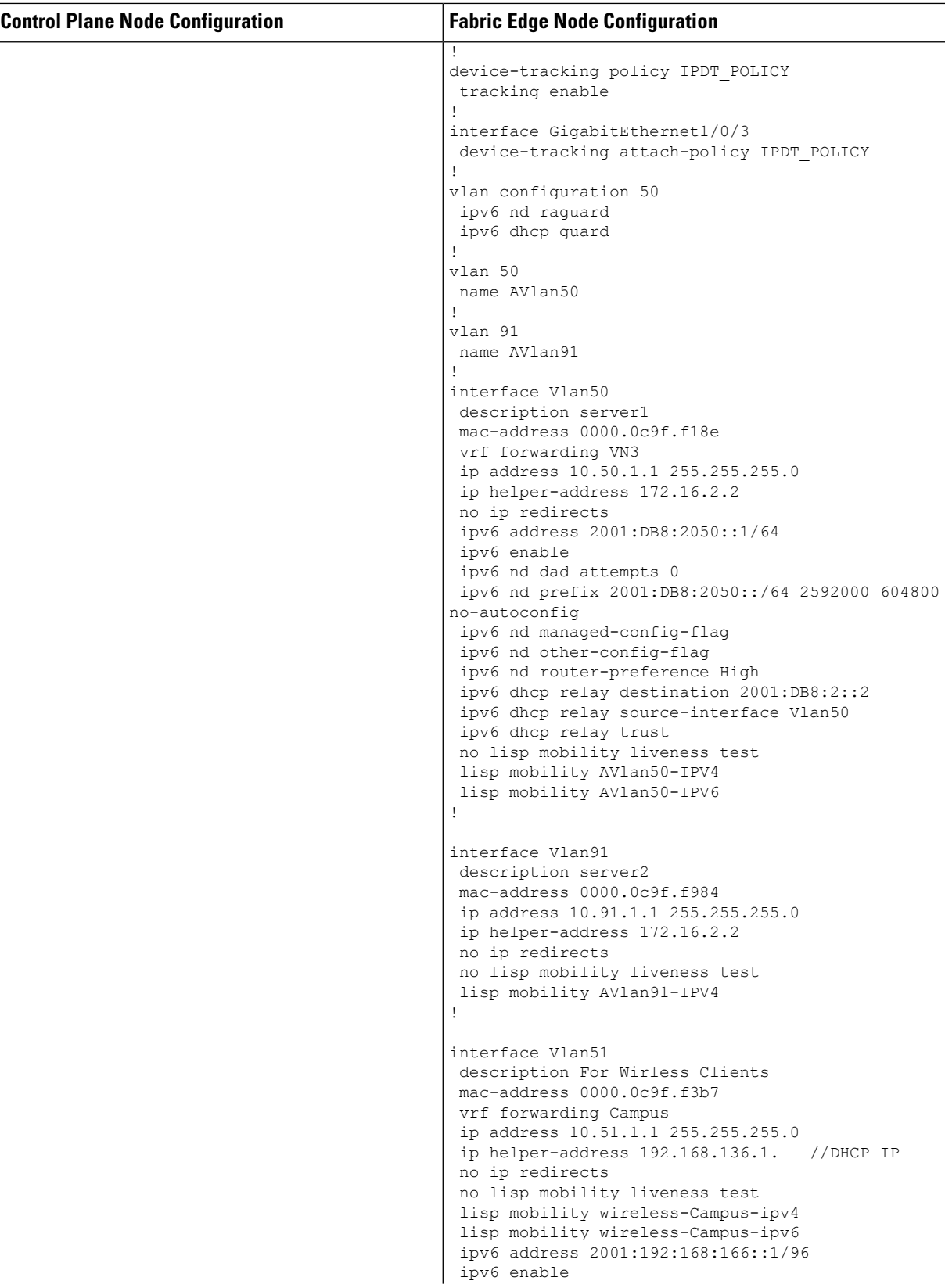

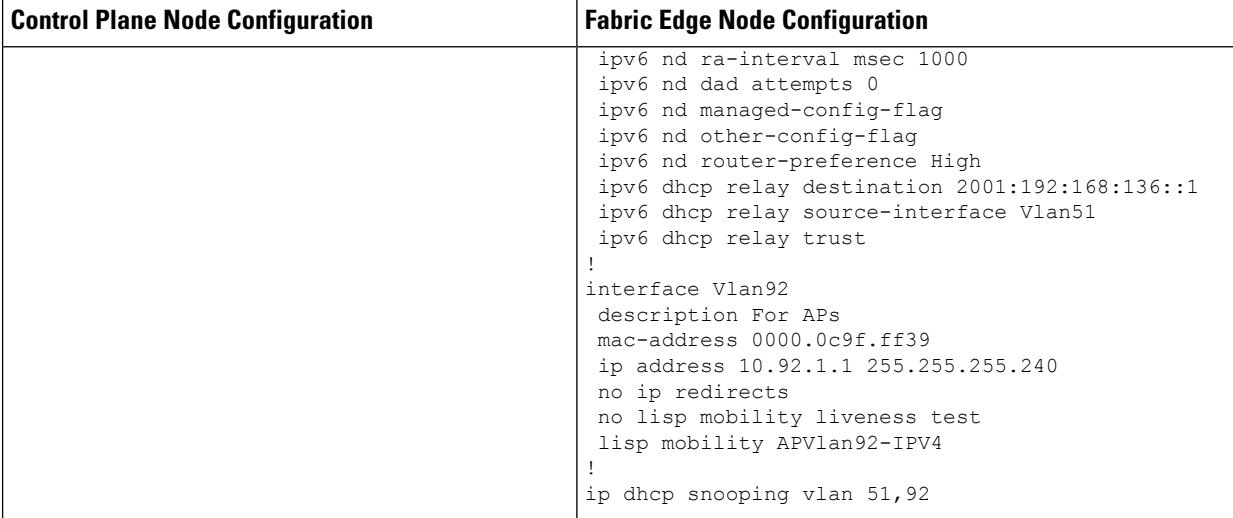

**Fabric Wireless Controller Configuration**

```
Fabric Wireless Controller Configuration
This table shows only those configurations on the wireless controller that are
required to enable it for fabric operations. For complete configuration of a
wireless controller, refer to the Cisco Catalyst 9800 Wireless Controller
Configuration Guide.
wireless management interface Vlan224
wireless fabric control-plane default-control-plane
ip address 192.168.94.1 key some-key
!
wireless fabric name wireless-Campus l2-vnid 8190
                       control-plane-name default-control-plane
wireless fabric name APVlan92-IPV4 l2-vnid 8189 l3-vnid 4097
ip 10.92.1.1 255.255.255.0 control-plane-name default-control-plane
!
wireless profile fabric diy-psk_profile
client-l2-vnid 8190
description diy-psk_profile
wireless profile fabric diy-dot1x_profile
client-l2-vnid 8190
description diy-dot1x_profile
wireless profile fabric diy-open_profile
client-l2-vnid 8190
description diy-open_profile
!
wlan diy-psk_profile 17 diy-psk
security ft over-the-ds
security wpa psk set-key ascii 0 Cisco123
no security wpa akm dot1x
security wpa akm psk
no shutdown
!
wireless profile policy diy-psk_profile
no central dhcp
no central switching
description diy-psk_profile
dhcp-tlv-caching
exclusionlist timeout 180
fabric diy-psk_profile
http-tlv-caching
service-policy input platinum-up
service-policy output platinum
no shutdown
!
wlan diy-open profile 18 diy-open
radio policy dot11 24ghz
radio policy dot11 5ghz
no security wpa
no security wpa wpa2
no security wpa wpa2 ciphers aes
no security wpa akm dot1x
no shutdown
!
wireless profile policy diy-open_profile
no central dhcp
no central switching
description diy-open profile
dhcp-tlv-caching
exclusionlist timeout 180
fabric diy-open_profile <-- fabric wireless profile
http-tlv-caching
```
Ш

#### **Fabric Wireless Controller Configuration**

```
service-policy input platinum-up
service-policy output platinum
session-timeout 1800
no shutdown
!
wlan diy-dot1x profile 19 diy-dot1x
security ft over-the-ds
security dot1x authentication-list default
security pmf optional
no shutdown
wireless profile policy diy-dot1x profile
no central dhcp
no central switching
description diy-dot1x_profile
dhcp-tlv-caching
exclusionlist timeout 180
fabric diy-dot1x_profile
http-tlv-caching
service-policy input platinum-up
service-policy output platinum
no shutdown
!
wireless tag policy wireless-policy-tag-psk
 wlan diy-psk_profile policy diy-psk_profile
!
wireless tag policy wireless-policy-tag-open
wlan diy-open_profile policy diy-open_profile
!
wireless tag policy wireless-policy-tag-dot1x
 wlan diy-dot1x profile policy diy-dot1x profile
!
```
### **Verify the Fabric Enabled Wireless Configuration**

You can verify the wireless fabric configurations using the show commands. This section provides the sample outputs for the show commands on the fabric wireless controller, control plane node and the fabric edge node in the topology shown Figure 4: [Fabric-enabled](#page-21-0) Wireless Topology.

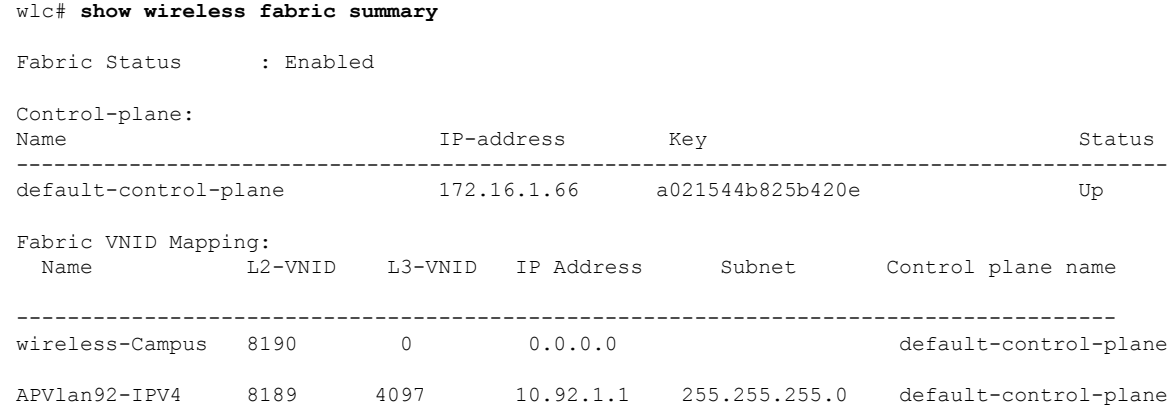

#### **Show Commands on the Fabric Wireless Controller**

#### wlc# **show fabric wlan summary**

Number of Fabric wlan : 3

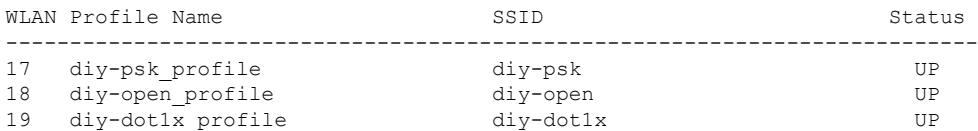

#### wlc# **show fabric ap summary**

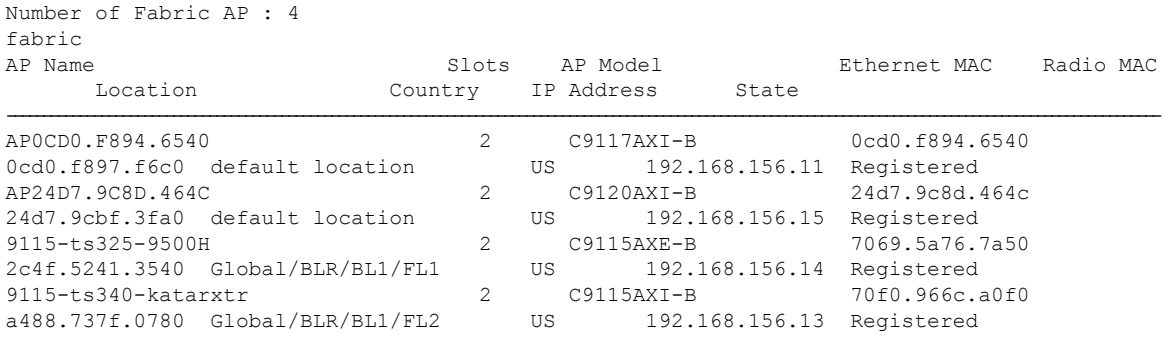

#### wlc# **show wireless client summary**

Number of Clients: 1

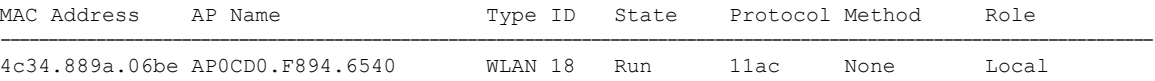

Number of Excluded Clients: 0

#### wlc# **show wireless client mac-address 4c34.889a.06be details**

Client MAC Address : 4c34.889a.06be Client MAC Type : Universally Administered Address Client DUID: NA Client IPv4 Address : 10.51.1.12 Client IPv6 Addresses : fe80::311d:6e13:9d40:9dab Client Username: N/A AP MAC Address : 0cd0.f897.f6c0 AP Name: AP0CD0.F894.6540 AP slot : 1 Client State : Associated Policy Profile : diy-open\_profile Flex Profile : default-flex-profile Wireless LAN Id: 18 WLAN Profile Name: diy-open\_profile Wireless LAN Network Name (SSID): diy-open BSSID : 0cd0.f897.f6ce Connected For : 41 seconds Protocol : 802.11ac Channel : 140 Client IIF-ID : 0xa0000001 Association Id : 1 Authentication Algorithm : Open System Idle state timeout : N/A Session Timeout : 1800 sec (Remaining time: 1764 sec) Session Warning Time : Timer not running

Ш

```
Input Policy Name : None
Fabric status : Enabled <--- displays status of the fabric and other details
 RLOC : 172.16.1.69
 VNID : 8190
 SGT : 0
 Control plane name : default-control-plane
<snip output>
….
….
<snip output>
wlc#
```
#### **Show Commands on the Fabric Edge Node where the AP Joins**

```
fabricedge# show access-tunnel summary
Access Tunnels General Statistics:
 Number of AccessTunnel Data Tunnels = 2Name RLOC IP(Source) AP IP(Destination) VRF ID Source Port Destination Port
------ --------------- ------------------ ------ ----------- ----------------
Ac0 172.16.1.69 192.168.156.15 0 N/A 4789
Ac1 172.16.1.69 192.168.156.11 0 N/A 4789
Name IfId Uptime
        ------ ---------- --------------------
Ac0 0x00000041 0 days, 00:10:24
Ac1 0x00000042 0 days, 00:03:24
fabricedge#
```
## <span id="page-32-0"></span>**Configuration Example for Embedded Wireless in a LISP VXLAN Fabric**

The example configurations described below are for the colocated control plane and border node, and the fabric edge node shown in the Figure 5: LISP VXLAN Fabric with [Embedded](#page-33-0) Wireless to enable embedded wireless controller. The colocated control plane and border node has an loopback IP address of 172.16.1.67. A fabric enabled AP (10.92.1.0/24) is connected to Fabric Edge 2 (Loopback IP address 172.16.1.69) and is on VLAN 92. The wireless client IP subnet is 10.51.1.0/24.

For information on installing the embedded wireless controller, refer to List [item.](#page-9-2).

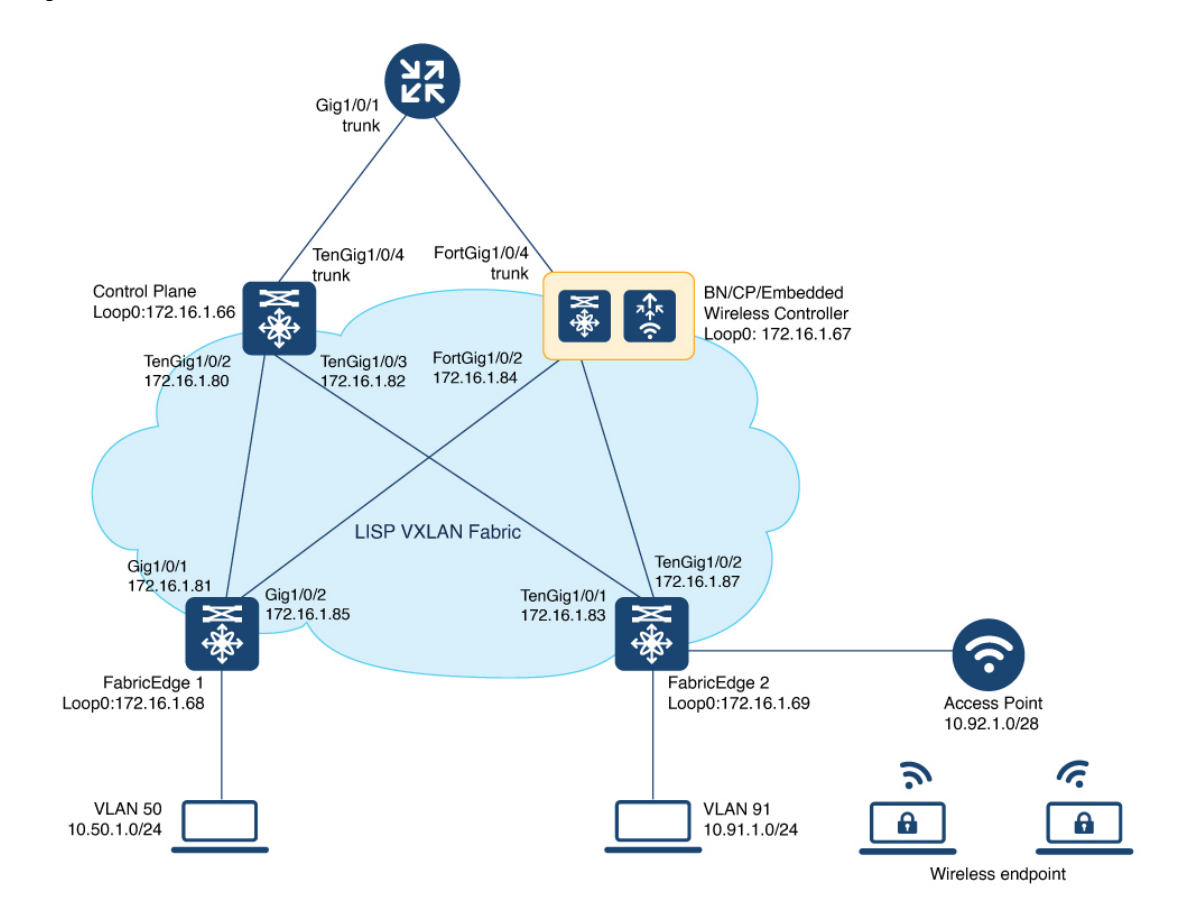

<span id="page-33-0"></span>**Figure 5: LISP VXLAN Fabric with Embedded Wireless**

This table only shows the LISP configurations on the fabric nodes, which are required to enable wireless operations.

Before you proceed, ensure that the you have configured the fabric for a wired network. For the sample configurations, refer to *[Configuration](b-179-lisp-vxlan-fabric-cg_chapter4.pdf#nameddest=unique_53) Example for Colocated Border and Control Plane Node* and *[Configuration](b-179-lisp-vxlan-fabric-cg_chapter5.pdf#nameddest=unique_68) Example for Fabric Edge Node*.

 $\mathbf l$ 

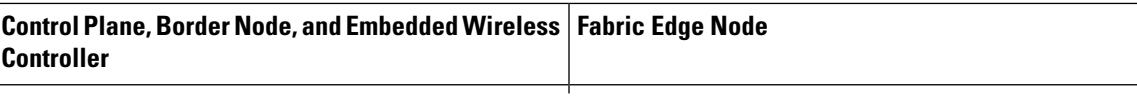

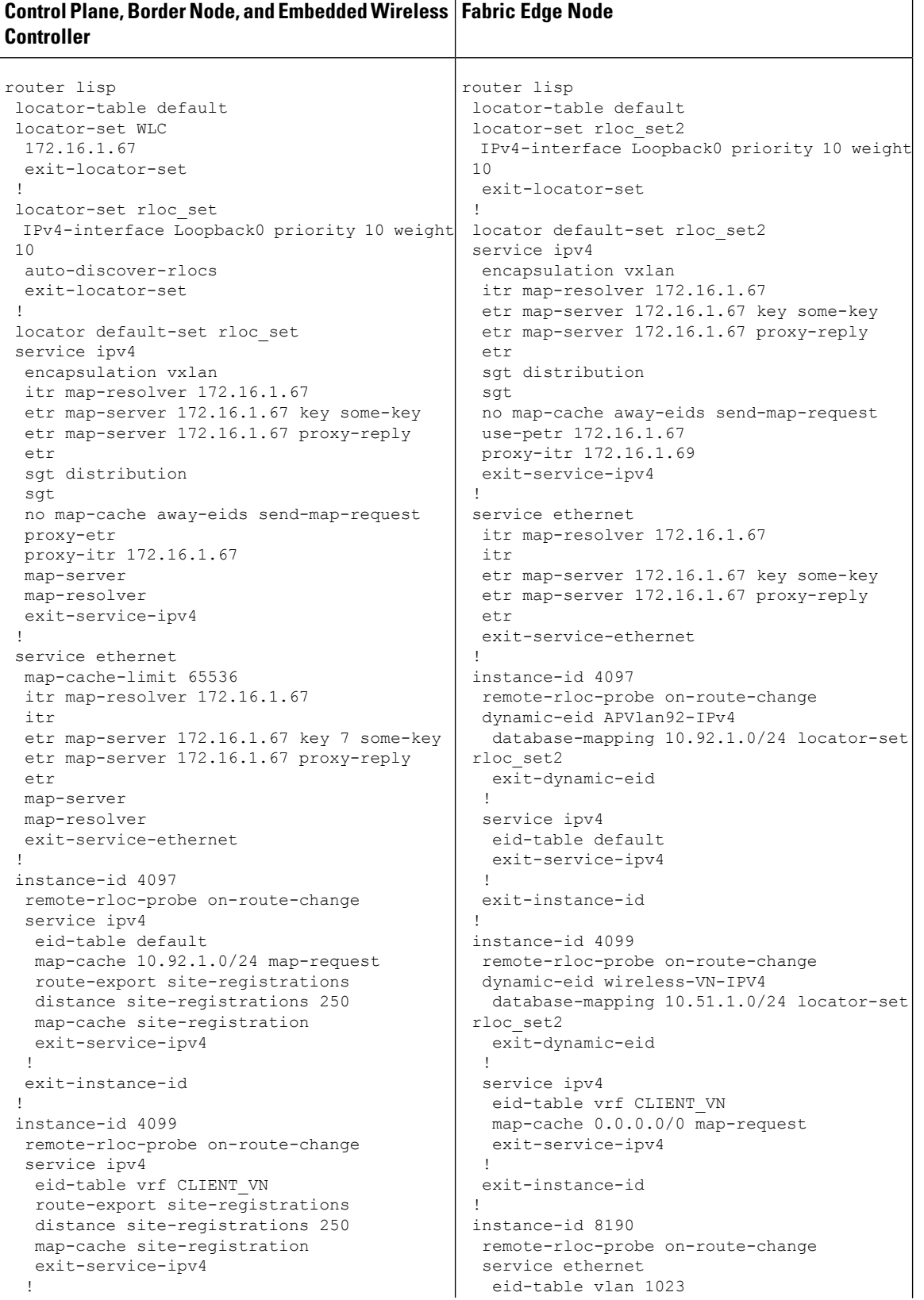

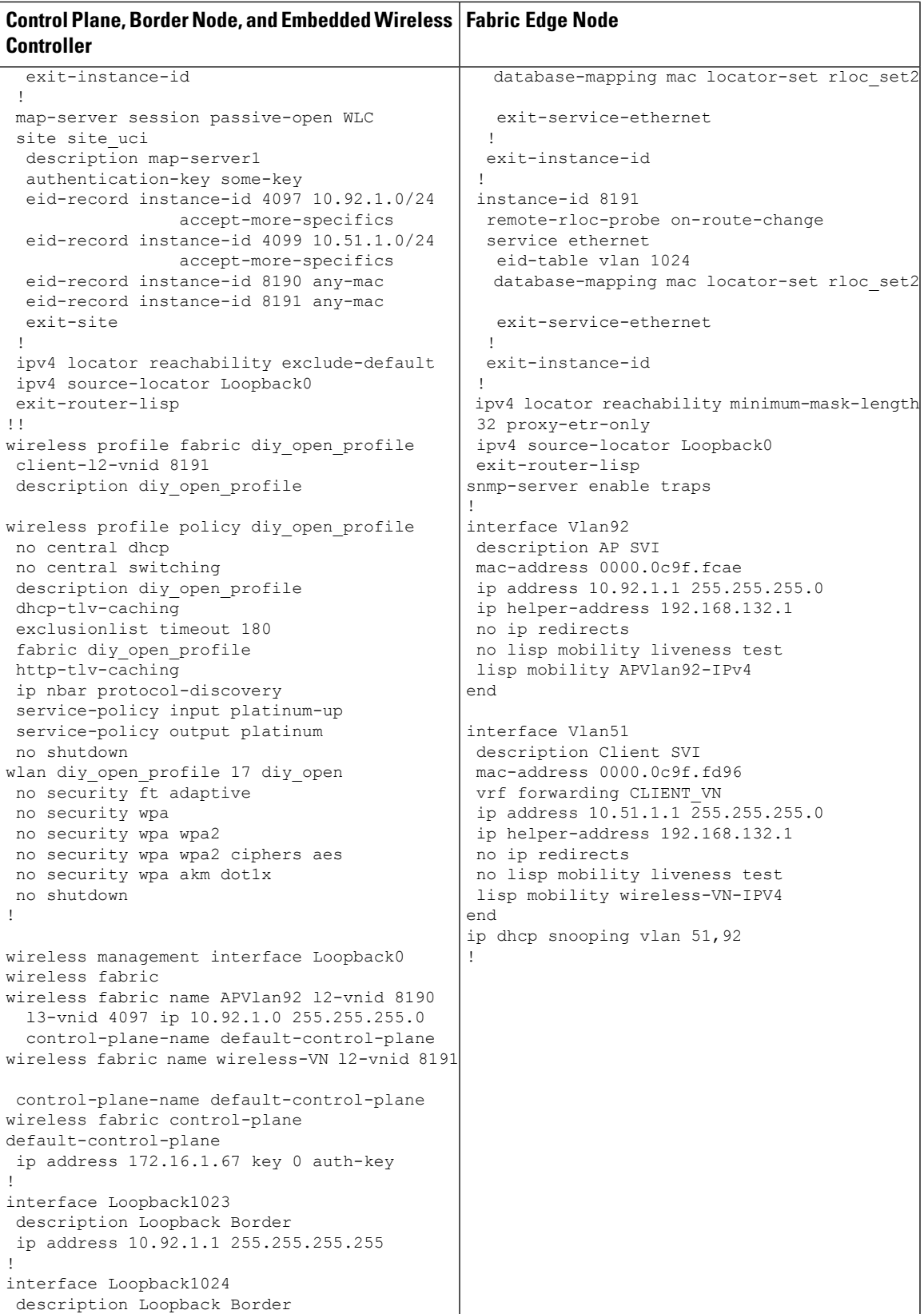

r

I

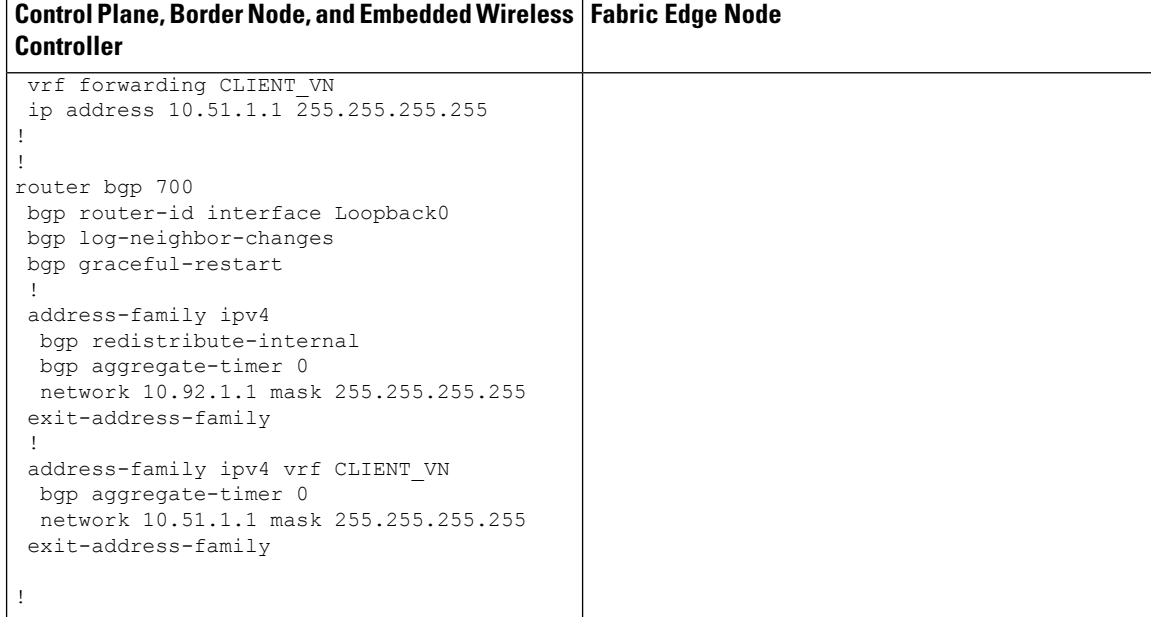

i.